## ZLAN5W12

# 机架式

## 三十二串口服务器

32 串口 RS232/485/422 转 TCP/IP 转化器

版权©2008 上海卓岚信息科技有限公司保留所有权力<br>ZLDUI 20230610.1.0 ZLDUI 20230610.1.0 版权©2008 上海卓岚信息科技有限公司保留所有权力

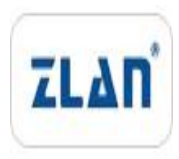

## 版本信息

对该文档有如下的修改:

修改记录

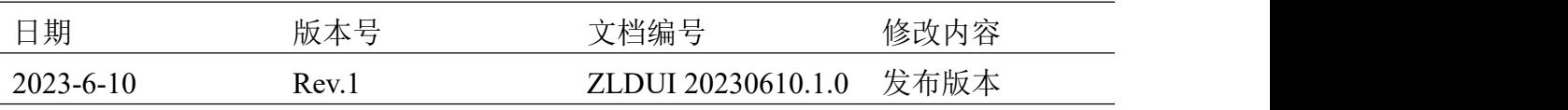

## 所有权信息

未经版权所有者同意,不得将本文档的全部或者部分以纸面或者电子文档的形式重新 发布。

本文档只用于辅助读者使用产品,上海卓岚公司不对使用该文档中的信息而引起的损 失或者错误负责。本文档描述的产品和文本正在不断地开发和完善中。上海卓岚信息科技 有限公司有权利在未通知用户的情况下修改本文档。

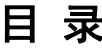

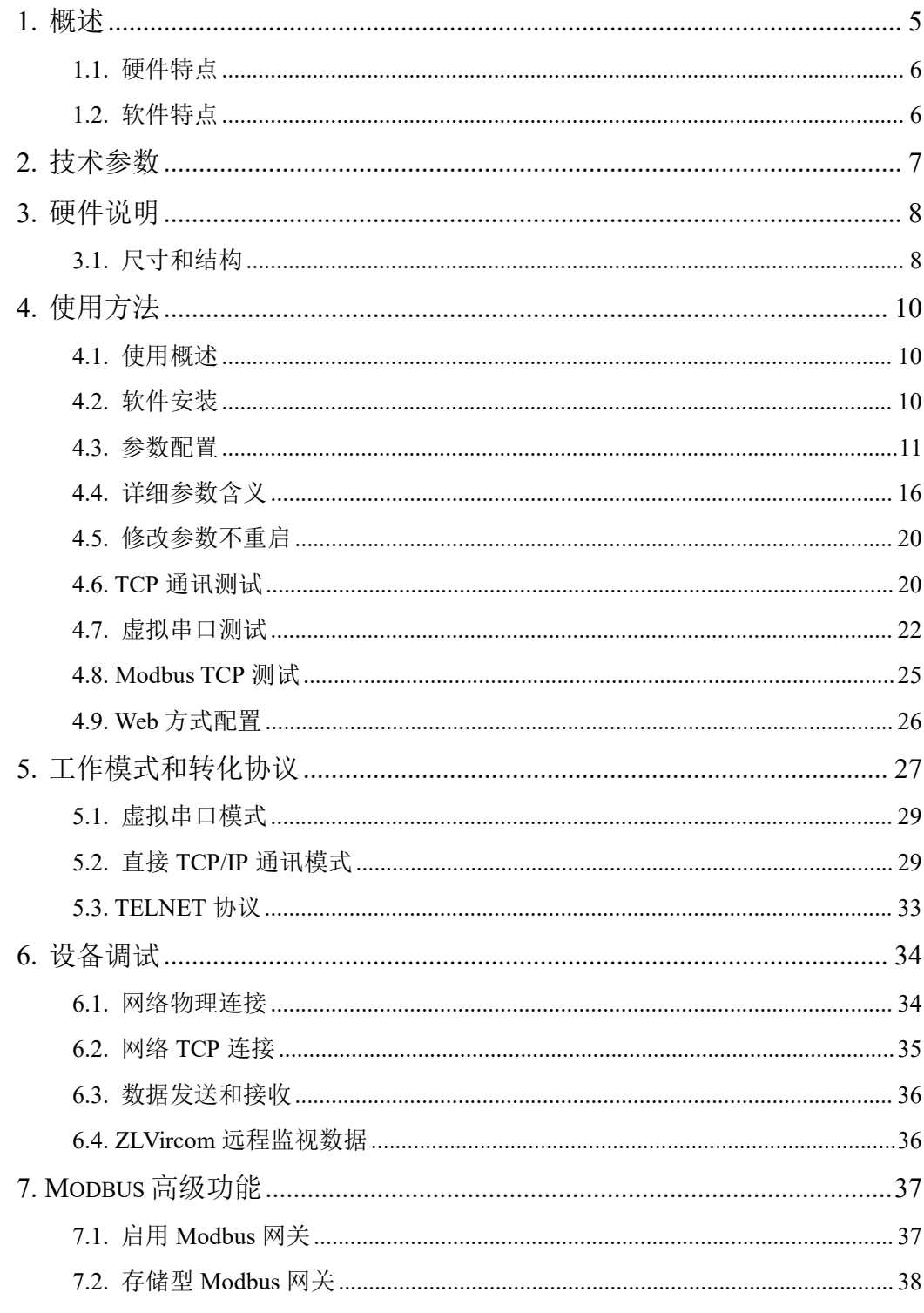

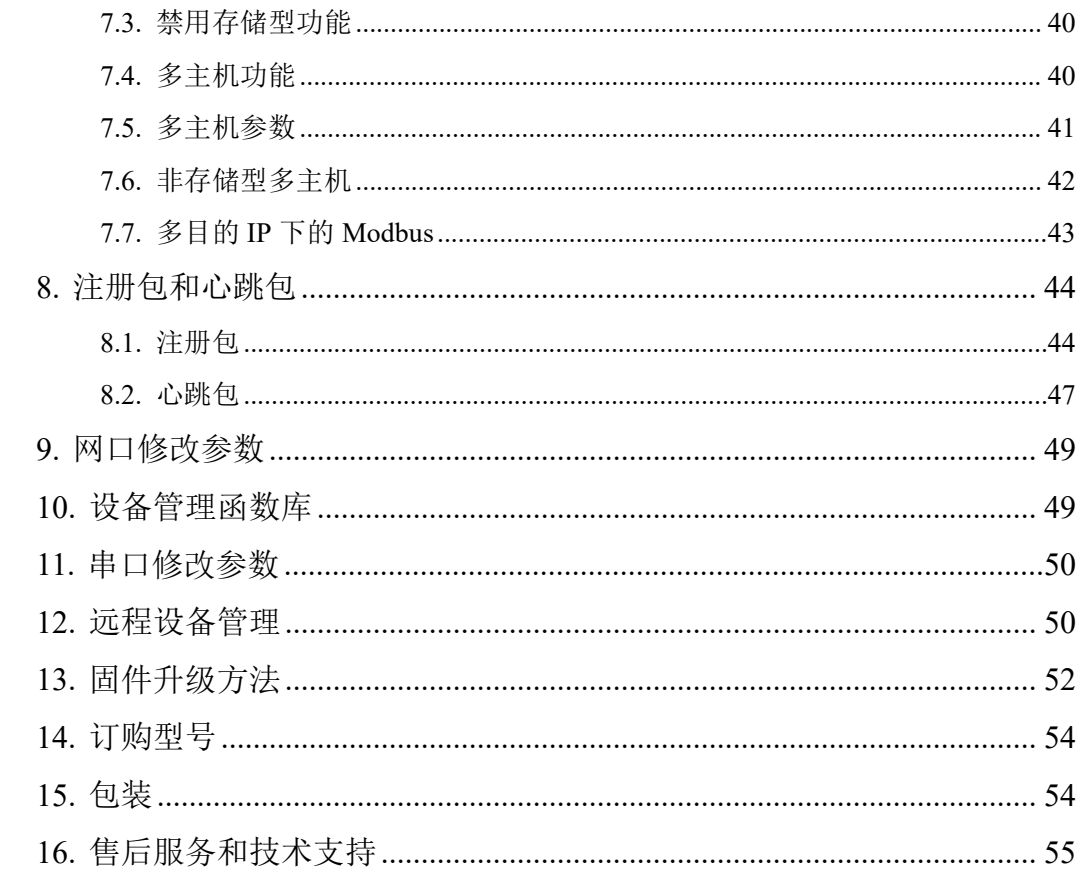

## <span id="page-4-0"></span>**1.** 概述

ZLAN5W12 串口服务器是上海卓岚信息科技有限公司开发的一款标准 1U 机架式 32 串口 RS232/485/422 和 TCP/IP 之间协议转化器。ZLAN5W12 支持 32 个 RS232 串口/32 个 RS485/RS422 串口 (RS422 需订购 5W12-422 型号), 同时 RS232 支持流控。通过一 根网线连接到 ZLAN5W12, 实现 32 个串口同时全双工工作。每路串口可作为 TCP 服务 器、TCP 客户端、UDP、UDP 组播。同时支持 4 个带交换机功能的网口。

 $Z$ LAN5W12 每 8 路串口(PORT)使用一个 IP 地址, 不同的 PORT 通过端口区分; 也支持 8 路串口使用 8 个 IP, 端口一样, 通过 IP 区分。32 路共需 4 个 IP。ZLAN5W12 具有 Modbus TCP 转 Modbus RTU、串口转 Telnet 协议等功能。

ZLAN5W12 采用 ARM9 处理芯片, 能够支持 921.6Kbps 的高速数据传输, 不丢包。

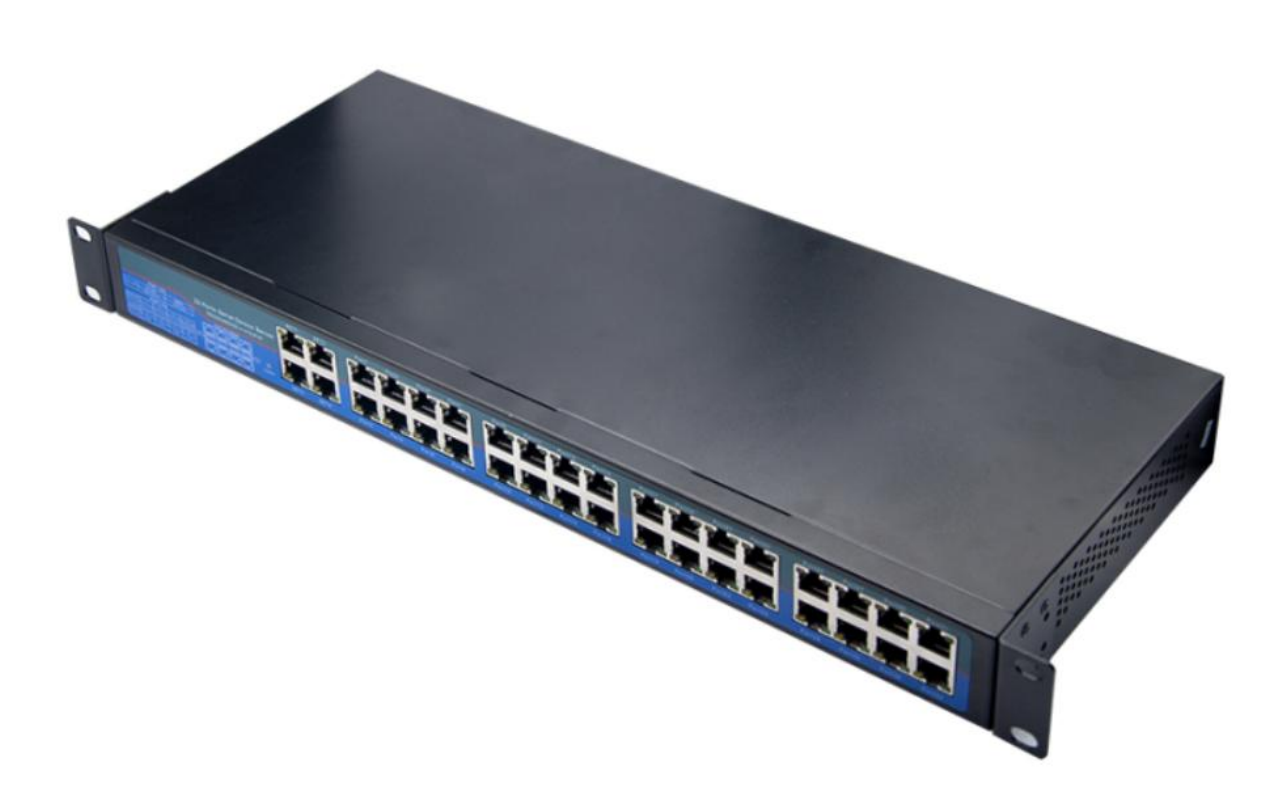

#### 图 1 ZLAN5W12 32 串口服务器

5W12 的串口为 RJ45 形式。使用 RS232 时, 可提供 RJ45 转 DB9 (公头)转接线配 件。使用 RS485 的时候可以使用 RJ45 转 2pin 端子。线序请参考后面硬件部分。

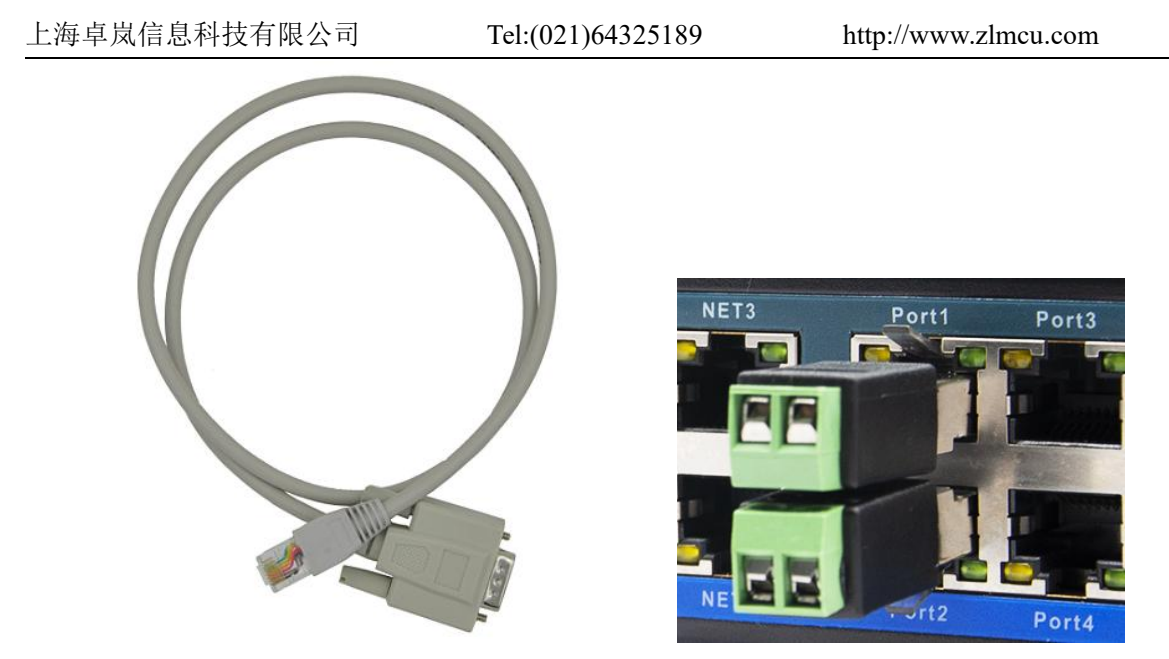

图 2 RS232 转接线和 RS485 转接端子

## <span id="page-5-0"></span>1.1. 硬件特点

- 1. 32 个串口都支持 RS232、RS485、RS422 三种串口(RS422 需要订购 5W12-422 型 **号**)。
- 2. 32 个串口可独立全双工工作,互不干扰,可配置为不同的波特率。
- 3. 支持 4 个网口的网络交换机功能,同时可当交换机使用。
- 4. 丰富的指示灯,每个串口有独立的 TCP 连接指示灯和数据活动指示灯。
- 5. 220V AC 供电。
- 6. 19 英寸标准 1U 机架结构设计,方便安装,带机架安装配件。
- 7. 通过 4 级 EMC 测试,工业级温度范围。

## <span id="page-5-1"></span>1.2. 软件特点

- 1. 支持 IP "分身"技术: 不同的串口可以用端口或者 IP 区分。端口区分: 可以 8 个 IP 合并为一个 IP,端口不同,适合 IP 缺乏的网络;IP 区分:一个 IP 变为 2~8 个 IP, 端口相同,适合端口号固定的应用(例如 Modbus TCP 的 502 端口需要固定)。
- 2. 支持 TCP 服务端、TCP 客户端, UDP 模式, UDP 组播。
- 3. 波特率支持 300~921600bps, 数据位支持 5~9位, 校验位可以为无校验、奇校验、 偶校验、标记、空格五种方式,支持 CTS/RTS 硬件流控和 XON/XOFF 软流控。
- 4. 支持 MQTT 网关功能。

- 5. 支持 JSON 转 Modbus RTU、Modbus TCP 和 645 仪表协议,支持 HTTP POST、HTTP GET 格式上传数据。
- 6. 支持设备连接上发送 MAC 地址功能,方便云端管理设备。
- 7. 提供计算机端搜索、配置设备的二次开发包 DLL 开发库。
- 8. 支持 DHCP 动态获得 IP、DNS 协议连接域名服务器地址。
- 9. 支持云端远程搜索设备、配置设备参数。
- 10. 支持远程通过软件查看设备的 TCP 连接状态。虚拟串口支持数据监视功能。
- 11. 5W12 支持 Modbus 网关功能,支持 Modbus RTU 转 Modbus TCP。
- 12. 5W12 支持 Telnet 转串口功能,支持内嵌 Telnet 相关协议。
- 13. 5W12 支持多主机功能: 在一问一答的查询方式下, 支持网口端允许有多台计算机 同时访问同一个串口设备。

## <span id="page-6-0"></span>**2.** 技术参数

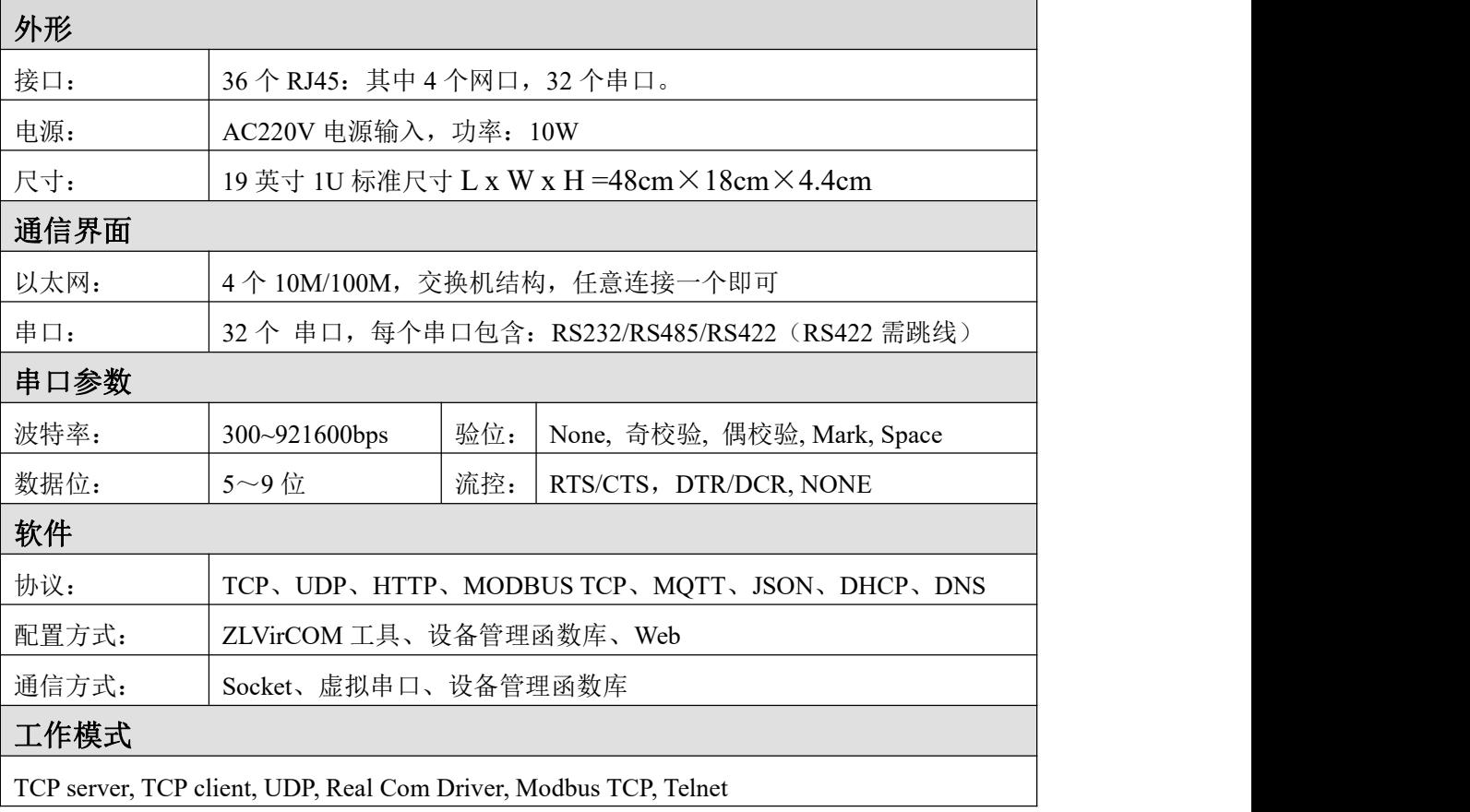

 $\bullet \bullet \bullet \bullet \bullet$ 

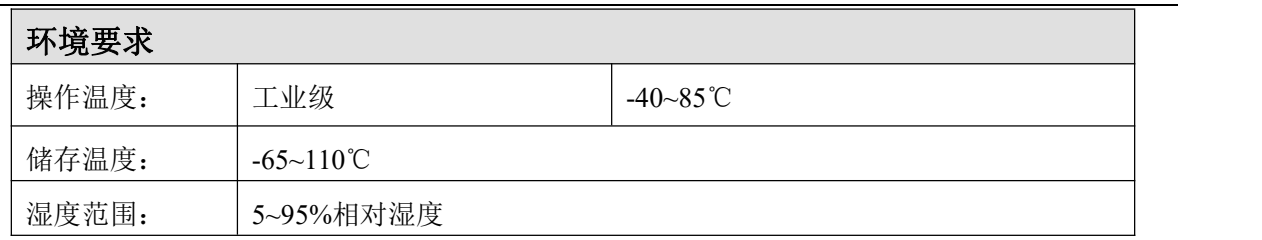

## <span id="page-7-0"></span>**3.** 硬件说明

## <span id="page-7-1"></span>3.1. 尺寸和结构

ZLAN5W12 的正视图 3 如所示。

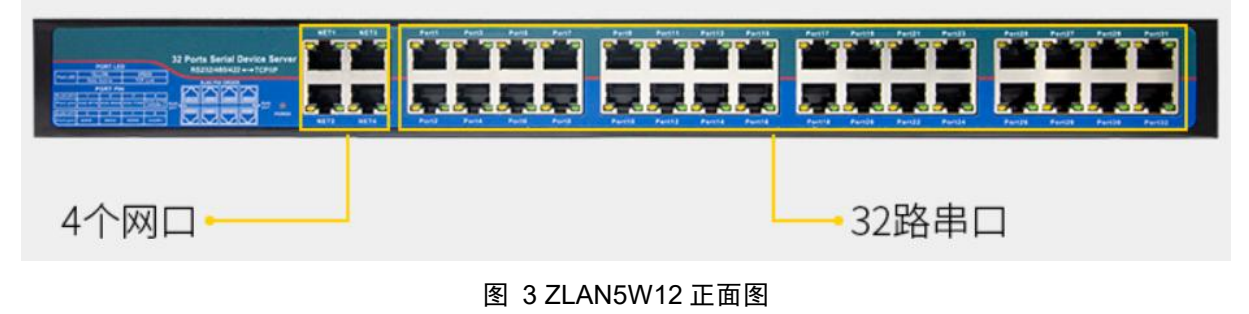

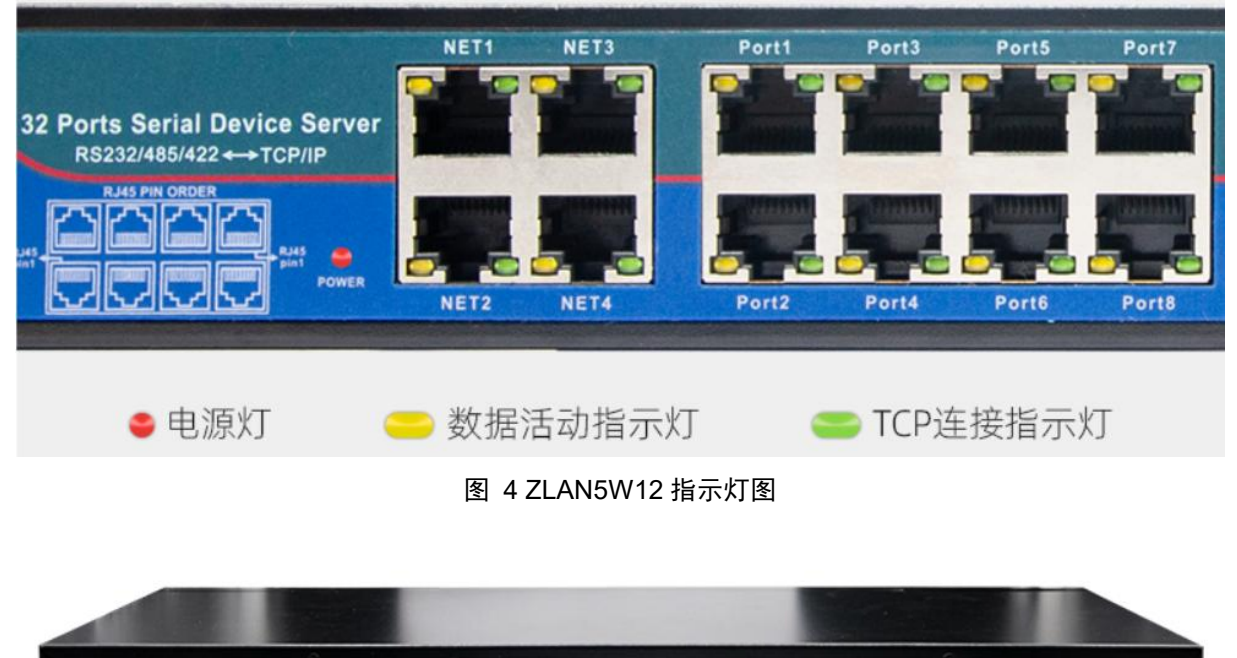

图 5 ZLAN5W12 背面图

尺寸为 19 英寸标准的 1U 机箱 L x W x H =48cm×18cm×4.4cm。电源: 220V 交流 供电,配备电源线和机架挂耳。外壳地有接地点(电源左侧),如果供电线路的电源中 地线已经连接,则无需连接该接地线。

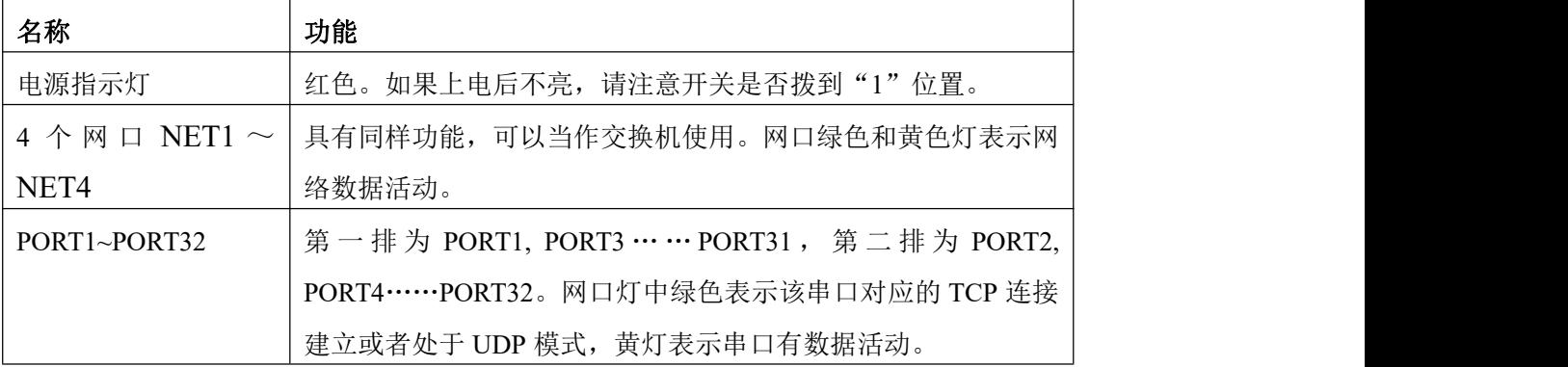

用户通过 NET1~NET4 网口将 ZLAN5W12 连接到交换机、集线器或者直接连到计 算机网卡。也可以可用于 ZLAN5W12 的级联,扩展为 64 串口服务器。

网口线序如下图所示:

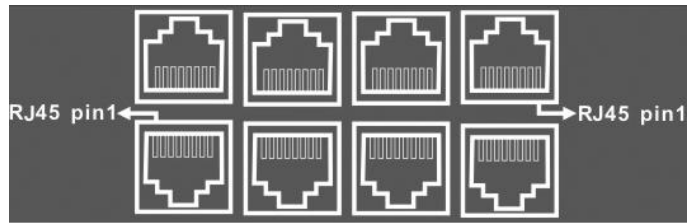

#### 图 6 网线线序

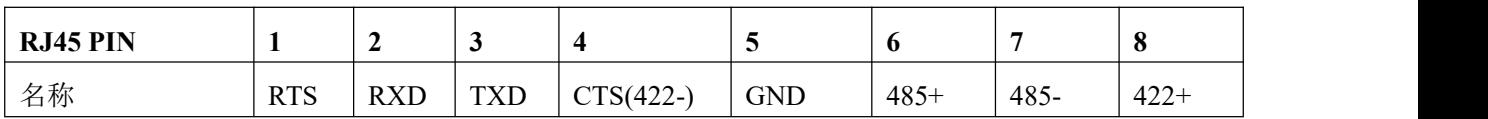

#### 当用作 RS232 时,需要的引脚如下所示:

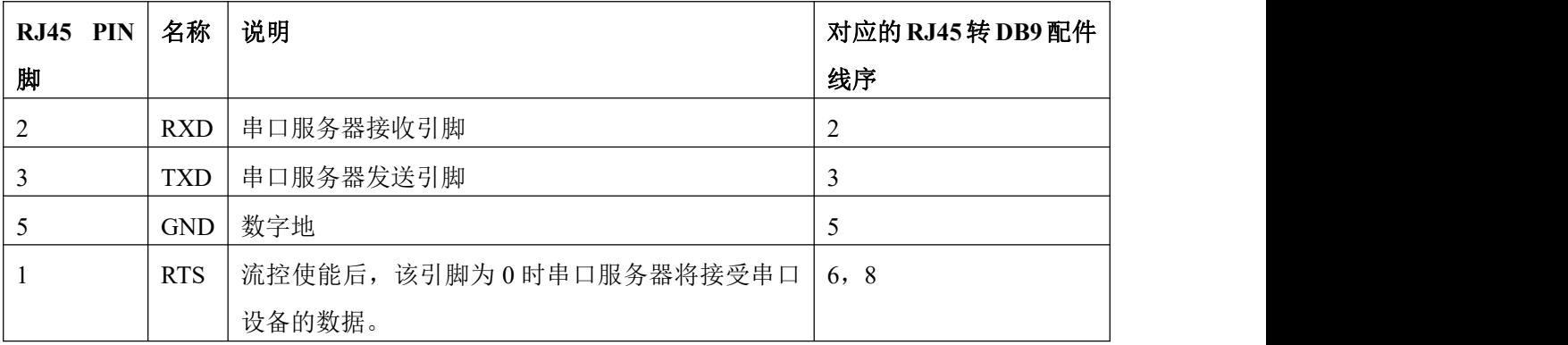

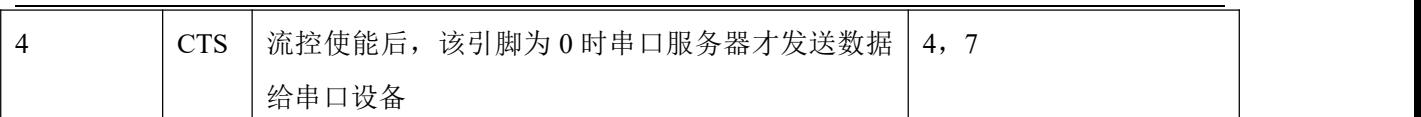

用户可以自己制作水晶头连接到 RS232 设备, 或者配备卓岚的 RJ45 转 DB9 线(公 头),对应的线序参考上表。配备的 DB9 线可以直接连接 RS232 DB9 母头设备。如果设 备没有流控, 则 RTS 和 CTS 可以悬空。

当用作 RS485 时, 只需要连接 pin6 (485A) 和 pin7 (485B) 即可。建议用户自己 制作水晶头,通过 5 类屏蔽网线连接到 RS485 设备。

当用作RS422时,需要对设备内部进行跳线,将pin4从RS232的流控CTS变为RS422 的接收 R-。具体做法请咨询卓岚工程师。

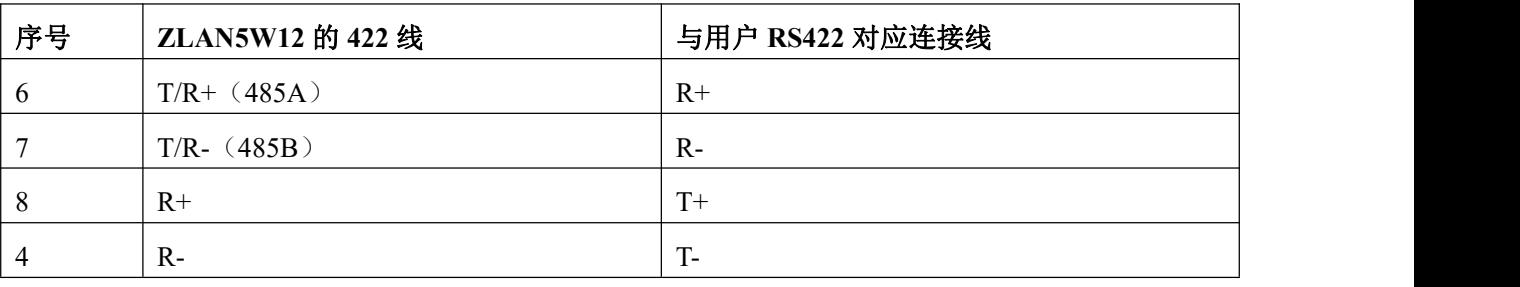

ZLAN5W12 符合 RS485 标准, 每个 ZLAN5W12 可以带 32 个终端 485 设备。最长 通信距离 1200 米。485 终端电阻为 120 欧姆,一般在超过 300 米的布线的时候才有必须 使用终端电阻。注意布线时,485+和 485-必须是一对绞在一起的双绞线,以减少信号干 扰。

## <span id="page-9-0"></span>**4.** 使用方法

#### <span id="page-9-1"></span>4.1. 使用概述

将配备的电源线连接设备 220V 电源接口,接通电源后, 打开背面的开关。

看到正面电源灯亮,说明设备供电正常。通过 4 个网口中的任何一个连接到网络中。 通过 ZLVircom 配置设备参数,具体配置方法后面介绍。配置完后软件连接到对应 PORT 口的 TCP/UDP, 就可以实现数据和对应串口的互相转发。

#### <span id="page-9-2"></span>4.2. 软件安装

ZLVircom 可用于设备 IP 等参数的配置,以及创建虚拟串口。如果无需虚拟串口功 能,则可以下载免安装版本。下载地址: <http://www.zlmcu.com/download.htm>

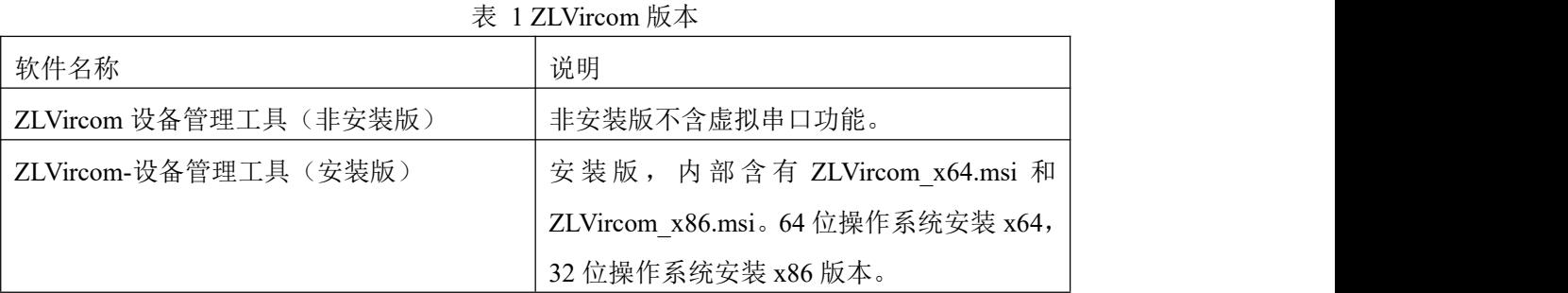

安装时按照默认提示安装即可。安装完毕后会在每次计算机启动时启动 zlvircom, 用于开机创建虚拟串口。

#### <span id="page-10-0"></span>4.3. 参数配置

以下注意介绍如何快速批量编辑多串口设备。配置 ZLAN5W12 的 ZLVircom 版本需 要大于等于 6.41。请注意版本:

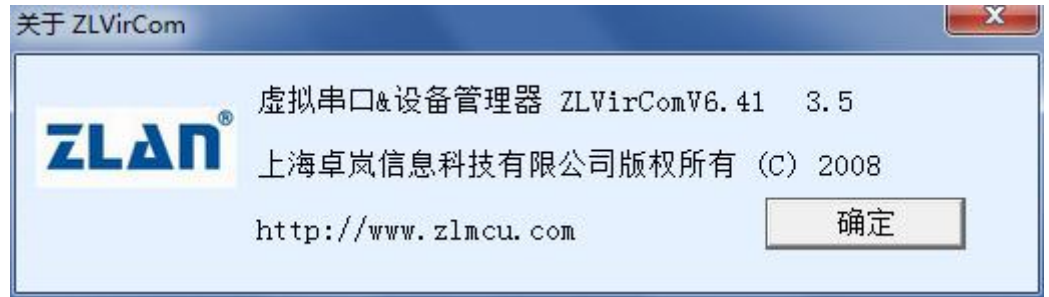

#### 图 7 ZLVircom 版本确认

ZLVircom 安装完毕后,设备硬件连接也完毕后,运行 ZLvircom 软件如图 8 所示, 然后点击"设备管理"如图 9 所示。使用 ZLVircom 可以在不同的网段内搜索和配置设 备参数,非常方便,只要设备和运行 ZLVircom 的计算机在同一个交换机下就可以。

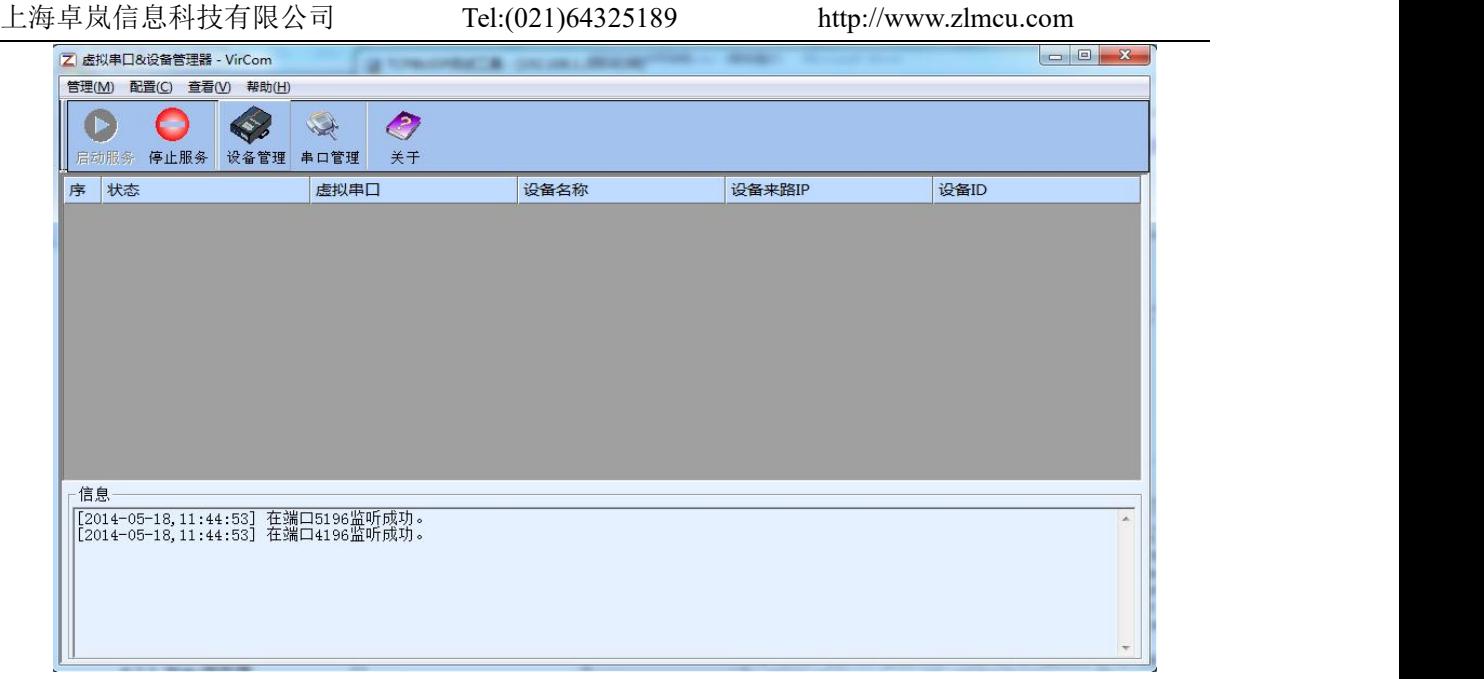

#### 图 8 ZLVircom 主界面

可以看到搜索到至少 32 个 PORT 的设备列表。由于后面按需要选中同一台设备的 32个 PORT,所以需要按照名称排序,让同一个设备的不同的 PORT 处于连续的区域。 排序的方法是点击标题栏"设备名称"。出厂时,每个设备的 PORT 已经命名为 E3F78B-01~E3F78B-32, 左边的 E3F78B 就是该设备的 ID, 也即第一个 PORT 的 ID 的 后 6 位。-01~-32 表示是哪个 PORT。由于设备名称也是可以修改的,如果名称已经被修 改,可以通过列表中的"PORT"列表,看到设备的 PORT 号是 1~32。

| 収置民埋<br>$\wedge$ |    |           |      |    |                  |      |               |                   |     |      |      |                 |                |                        |       |
|------------------|----|-----------|------|----|------------------|------|---------------|-------------------|-----|------|------|-----------------|----------------|------------------------|-------|
| 序                | 类型 | 设备名称      | 型号   | P. | 设备IP             | 本地   | 目的IP          | 模式                | TCP | 虚拟串口 | 虑拟串□ | 设备ID            | <b>TXD</b>     | RXI <sup>^</sup>       |       |
|                  | 内网 | E3F78B-01 | 2012 |    | 192.168.1.221    | 5001 | 192.168.1.173 | <b>TCP Server</b> | 未建立 | 未设置  | 未联通  | <b>9BE3F78B</b> | $\Omega$       | $\Omega$               | 自动搜索  |
| $\overline{2}$   | 内网 | E3F78B-02 | 2012 | 2  | 192.168.1.221    | 5002 | 192.168.1.173 | <b>TCP Server</b> | 未建立 | 未设置  | 未联通  | <b>9BE3F78C</b> | $\mathbf{O}$   | $\Omega$               |       |
| $\overline{3}$   | 内网 | E3F78B-03 | 2012 | 3  | 192.168.1.221    | 5003 | 192.168.1.173 | <b>TCP Server</b> | 未建立 | 未设置  | 未联通  | <b>9BE3F78D</b> | $\overline{0}$ | $\Omega$               | 编辑设备  |
| $\overline{4}$   | 内网 | E3F78B-04 | 2012 | 4  | 192.168.1.221    | 5004 | 192.168.1.173 | <b>TCP Server</b> | 未建立 | 未设置  | 未联通  | <b>9BE3F78E</b> | $\mathbf{o}$   | $\Omega$               |       |
| 5                | 内网 | E3F78B-05 | 2012 | 5  | 192.168.1.221    | 5005 | 192.168.1.173 | <b>TCP Server</b> | 未建立 | 未设置  | 未联通  | 9BE3F78F        | $\mathbf{O}$   | $\mathbf{0}$           | 批量编辑  |
| 6                | 内网 | E3F78B-06 | 2012 | 6  | 192.168.1.221    | 5006 | 192.168.1.173 | <b>TCP Server</b> | 未建立 | 未设置  | 未联通  | <b>9BE3F790</b> | $\Omega$       | $\mathbf{0}$           |       |
| 7                | 内网 | E3F78B-07 | 2012 |    | 192.168.1.221    | 5007 | 192.168.1.173 | <b>TCP Server</b> | 未建立 | 未设置  | 未联通  | 9BE3F791        | $\Omega$       | $\Omega$               |       |
| 8                | 内网 | E3F78B-08 | 2012 | 8  | 192.168.1.221    | 5008 | 192.168.1.173 | <b>TCP Server</b> | 未建立 | 未设置  | 未联通  | 9BE3F792        | $\mathbf{o}$   | $\mathbf{O}$           | 串口搜索  |
| 9                | 内网 | E3F78B-09 | 2012 | 9  | 192.168.1.222    | 5001 | 192.168.1.173 | <b>TCP Server</b> | 未建立 | 未设置  | 未联通  | 9BE7F7BF        | $\Omega$       | $\mathbf{0}$           |       |
| 10               | 内网 | E3F78B-10 | 2012 |    | 10 192.168.1.222 | 5002 | 192.168.1.173 | <b>TCP Server</b> | 未建立 | 未设置  | 未联通  | <b>9BE7F7C0</b> | $\Omega$       | $\Omega$               | 手动添加  |
| 11               | 内网 | E3F78B-11 | 2012 | 11 | 192.168.1.222    | 5003 | 192.168.1.173 | <b>TCP Server</b> | 未建立 | 未设置  | 未联通  | <b>9BE7F7C1</b> | $\mathbf{O}$   | $\Omega$               |       |
| 12               | 内网 | E3F78B-12 | 2012 | 12 | 192.168.1.222    | 5004 | 192.168.1.173 | <b>TCP Server</b> | 未建立 | 未设置  | 未联通  | <b>9BE7F7C2</b> | $\overline{0}$ | $\Omega$               |       |
| 13               | 内网 | E3F78B-13 | 2012 |    | 13 192.168.1.222 | 5005 | 192.168.1.173 | <b>TCP Server</b> | 未建立 | 未设置  | 未联通  | <b>9BE7F7C3</b> | $\Omega$       | $\Omega$               | P2P设备 |
| 14               | 内网 | E3F78B-14 | 2012 | 14 | 192.168.1.222    | 5006 | 192.168.1.173 | <b>TCP Server</b> | 未建立 | 未设置  | 未联通  | <b>9BE7F7C4</b> | $\mathbf{O}$   | $\mathbf{O}$           |       |
| 15               | 内网 | E3F78B-15 | 2012 | 15 | 192.168.1.222    | 5007 | 192.168.1.173 | <b>TCP Server</b> | 未建立 | 未设置  | 未联通  | <b>9BE7F7C5</b> | l O            | $\mathbf{O}$           | IO控制器 |
| 16               | 内网 | E3F78B-16 | 2012 |    | 16 192.168.1.222 | 5008 | 192.168.1.173 | <b>TCP Server</b> | 未建立 | 未设置  | 未联通  | <b>9BE7F7C6</b> | $\Omega$       | $\Omega$               |       |
| 17               | 内网 | E3F78B-17 | 2012 | 17 | 192.168.1.223    | 5001 | 192.168.1.173 | <b>TCP Server</b> | 未建立 | 未设置  | 未联通  | 9BE8F0D8        | $\mathbf{o}$   | $\mathbf{O}$           | 搜索列表  |
| 18               | 内网 | E3F78B-18 | 2012 |    | 18 192.168.1.223 | 5002 | 192.168.1.173 | <b>TCP Server</b> | 未建立 | 未设置  | 未联通  | 9BE8F0D9        | $\Omega$       | $\overline{0}$         |       |
| 19               | 内网 | E3F78B-19 | 2012 |    | 19 192.168.1.223 | 5003 | 192.168.1.173 | <b>TCP Server</b> | 未建立 | 未设置  | 未联通  | 9BE8F0DA        | $\Omega$       | $\overline{O}$         | 返回    |
| 20               | 内网 | E3F78B-20 | 2012 |    | 20 192.168.1.223 | 5004 | 192.168.1.173 | <b>TCP Server</b> | 未建立 | 未设置  | 未联通  | 9BE8FODB        | $\mathbf{0}$   | $\mathbf{O}$<br>$\vee$ |       |
| łl<              |    |           |      |    |                  |      |               |                   |     |      |      |                 |                | $\rightarrow$          |       |

图 9 设备列表

排序之后该设备的 32 个 PORT 已经连续排列,此时从第一个设备 E3F78B-01 开始 选择中鼠标向下拖,直到选中所有 32 个 PORT 的设备。然后点击"批量编辑"。"批量 编辑"将使得 32 个 PORT 一次性被修改, 且具有正确的 IP 和端口。  $\times$ 

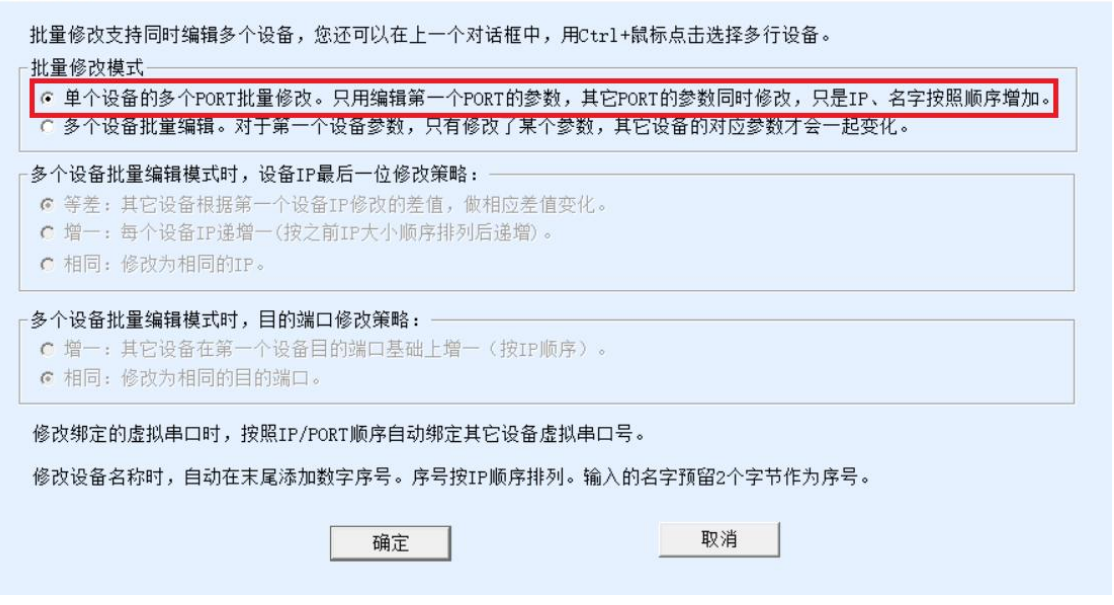

#### 图 10 批量设置选项

由于选择了 1~32 路的全部 PORT,所以软件识别对一个设备的所有 PORT 一次性修 改,如上图所示。选择单个模块的 8 个 PORT 批量修改方法时,不需要对参数对话框内 容做修改,直接点击"修改设置"也能够修改下去,这时候虽然 PORT1 设备参数没有 修改内容,但是选择的其它 2~8 路 PORT 会被修改成 PORT1 的设备参数。

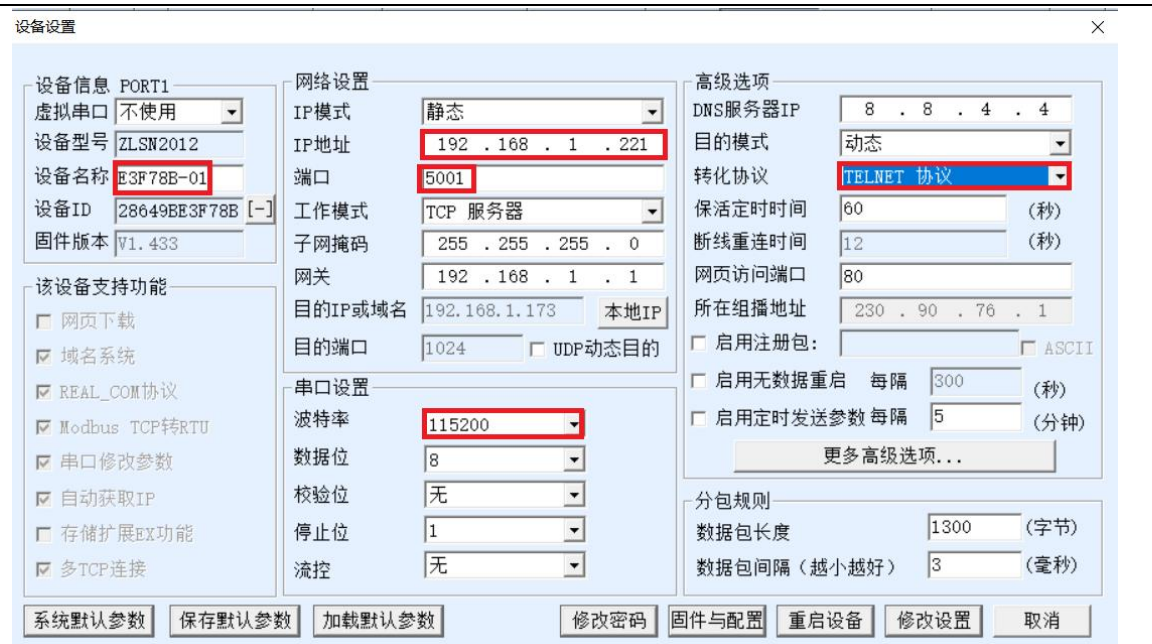

图 11 参数对话框

在参数对话框中,用户可以选择修改波特率等参数,如果为 telnet 转串口请选择 TELNET 协议。其中的 E3F78B-01 是软件根据 PORT 的 ID 自动填写的无需用户填写。 IP 地址 192.168.1.221 是第一个 IP 地址, 端口 5001 是第一个 PORT 的端口号。然后点击 "修改设置"按钮。软件一次性批量修改 32 个 PORT。

由于 32 路内部有 4 个独立的模块,1~8 路属于模块 1,9~16 路属于模块 2,17~24 路属于模块 3,25~32 路属于模块 4。修改后的 IP 和 PORT 如下表:

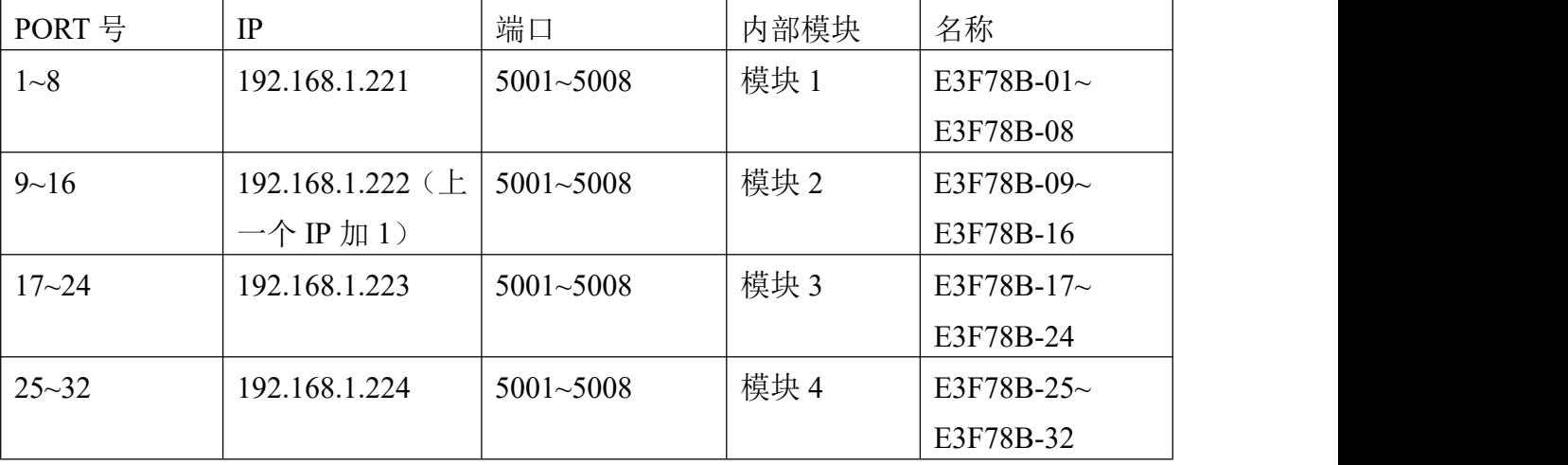

如果软件需要连接 PORT 20, 则先知道 IP 是 192.168.1.223 (8 个 PORT 一个 IP, 20 属于模块 3), 然后端口号排在这个模块的第 4 个 (20 MOD 8 = 4), 所以端口是 5004。

所以连接 IP 为 192.168.1.223, 端口为 5004。

模块 1~模块 4 不能设置为同一个 IP, 否则无法通讯。如果误设置为同一个 IP, 需 要重新修改为不同 IP 即可,不会产生不良结果。同一个模块的不同 PORT 也可以设置 为不同的 IP, 但是如果不是端口固定必须修改 IP 的, 不建议使用多个 IP。这里介绍一 下如何改为一个 PORT, 多个 IP。

首先选中需要修改的 PORT号,然后点击"批量编辑"

| 设备管理         |    |                  |            |                |               |      |             |                   |         | $\times$ |      |                 |                |                   |      |
|--------------|----|------------------|------------|----------------|---------------|------|-------------|-------------------|---------|----------|------|-----------------|----------------|-------------------|------|
| 序            | 类型 | 设备名称             | 型号         |                | P. 设备IP       | 本地   | 目的IP        | 模式                | TCP     | 虚拟串      | 虚拟串口 | 设备ID            | <b>TXD</b>     | IRXI <sup>A</sup> |      |
|              | 内网 | <b>EAF786-01</b> | 2012       |                | 192.168.1.231 | 1001 | 192.168.1.3 | <b>TCP Server</b> | 未建立     | 未设置      | 未联通  | <b>9BEAF786</b> |                |                   | 自动搜索 |
|              | 内网 | <b>EAF786-02</b> | $2012$   2 |                | 192.168.1.231 | 1002 | 192.168.1.3 | <b>TCP Server</b> | 未建立     | 未设置      | 未联通  | <b>9BEAF787</b> | $\Omega$       |                   |      |
| 3            | 内网 | EAF786-03        | $2012$ 3   |                | 192.168.1.231 | 1003 | 192.168.1.3 | <b>TCP Server</b> | 未建立     | 未设置      | 未联通  | <b>9BEAF788</b> |                |                   | 编辑设备 |
| 4            | 内网 | <b>EAF786-04</b> | $ 2012 $ 4 |                | 192.168.1.231 | 1004 | 192.168.1.3 | <b>TCP Server</b> | 未建立 未设置 |          | 未联通  | <b>9BEAF789</b> | l O            |                   |      |
| 5            | 内网 | <b>EAF786-05</b> | $2012$ 5   |                | 192.168.1.231 | 1005 | 192.168.1.3 | <b>TCP Server</b> | 未建立     | 未设置      | 未联通  | 9BEAF78A        |                |                   | 批量编辑 |
| 6            | 内网 | <b>EAF786-06</b> | 2012       | $\overline{6}$ | 192.168.1.231 | 1006 | 192.168.1.3 | <b>TCP Server</b> | 未建立     | 未设置      | 未联通  | 9BEAF78B        | $\Omega$       |                   |      |
|              | 内网 | EAF786-07        | 2012       |                | 192.168.1.231 | 1007 | 192.168.1.3 | <b>TCP Server</b> | 未建立     | 未设置      | 未联通  | 9BEAF78C        | $\overline{0}$ |                   |      |
| $\mathbf{8}$ | 内网 | <b>EAF786-08</b> | 2012       | 8              | 192.168.1.231 | 1008 | 192.168.1.3 | <b>TCP Server</b> | 未建立 未设置 |          | 未联通  | 9BEAF78D        | ۱o             |                   | 串口搜索 |

图 12 多 IP 修改步骤一

在批量修改配置中,取消"单个设备多个 PORT"模式,改为"多个设备批量编辑", 该模式不会智能识别 IP 和端口。

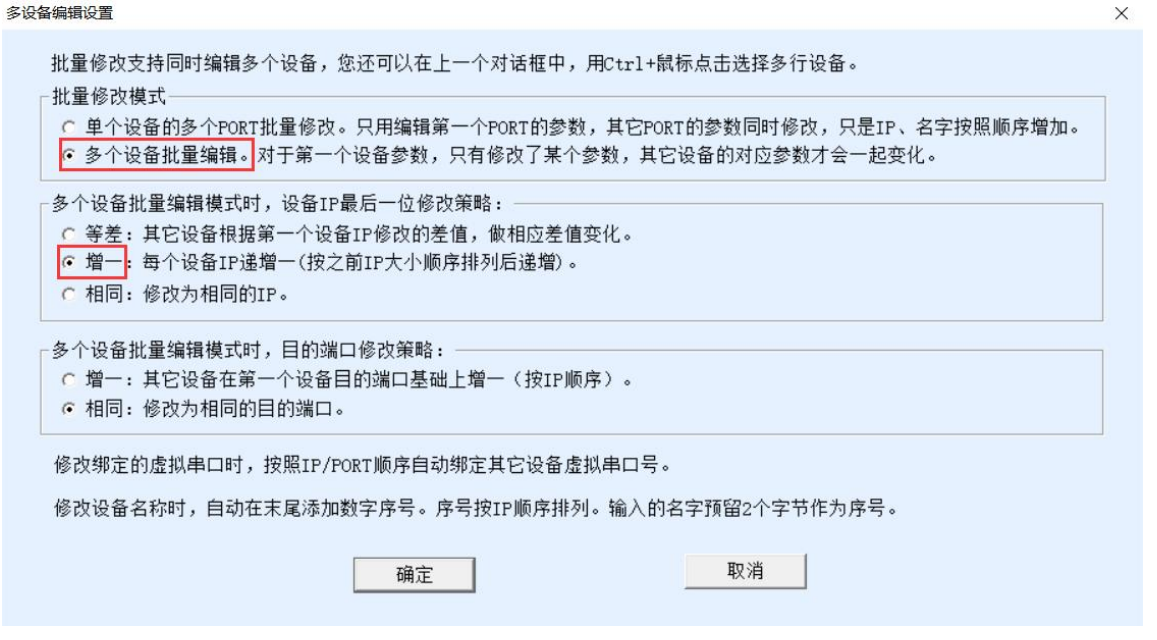

#### 图 13 多 IP 修改步骤二

在 IP 方式中选择"增一",也就是按照设置的第一个 IP, 后面的 IP 自动增加 1。

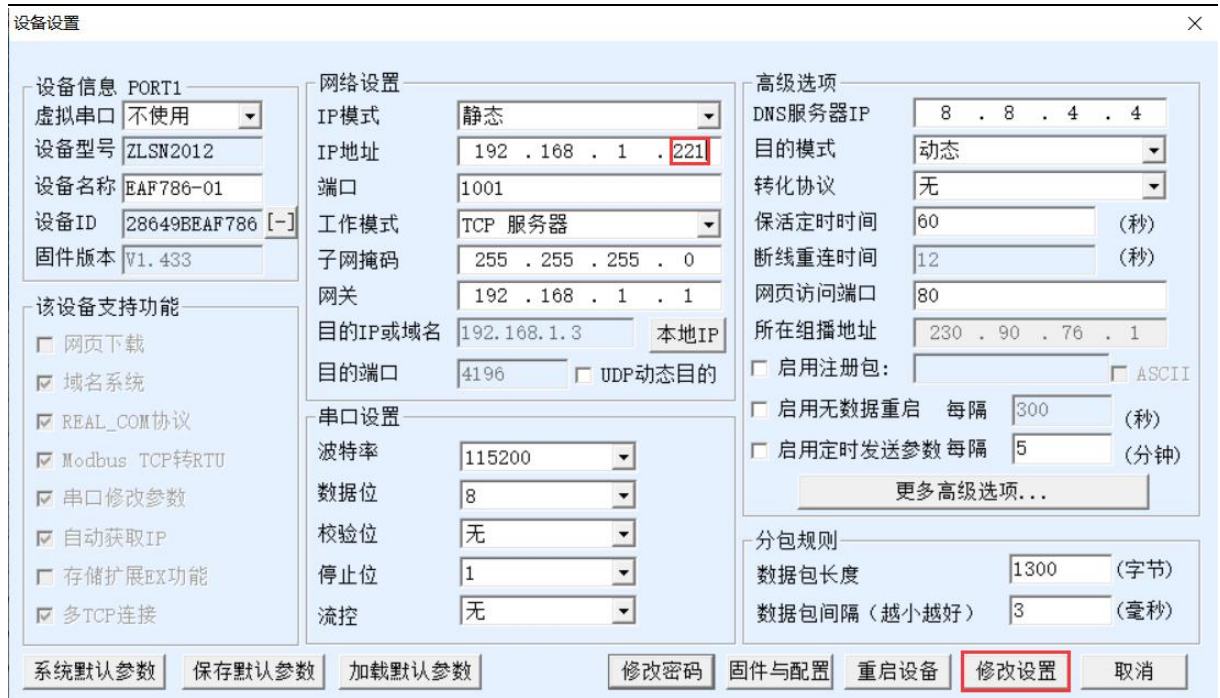

#### 图 14 多 IP 修改步骤三

在修改参数对话框中,一定要修改一下 IP 地址,如果不修改则不会做任何操作。因 为这种模式只会将变化的参数修改下去,没有变化的参数不会影响。

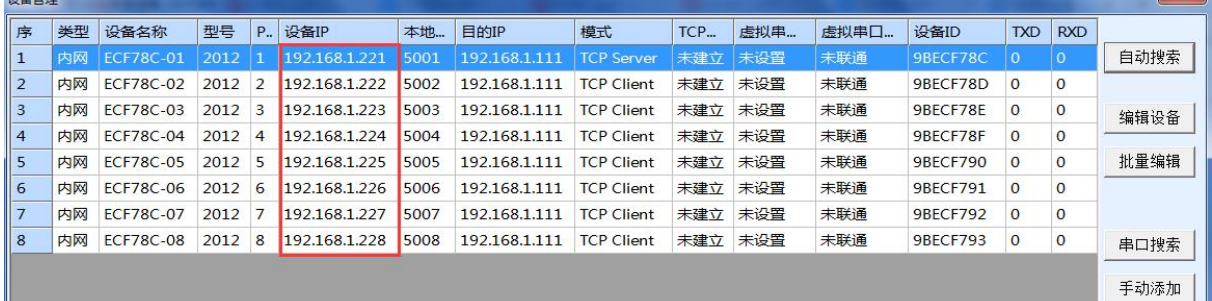

#### 图 15 多 IP 修改结果

从修改结果看, 现在 IP 变为 8 个, 从 192.168.1.221 到 192.168.1.228。

#### <span id="page-15-0"></span>4.4. 详细参数含义

因为 32 个串口的每个串口的功能和参数都是独立且相似的,后续的参数都只介绍其 中一个串口的参数,详细含义如下:

| 参数名  | 取值范围           | 含义                    |
|------|----------------|-----------------------|
| 虚拟串口 | 不使用、<br>创建的虚拟串 | 可以将当前设备与某个已创建的虚拟串口绑定。 |

表 2 参数含义

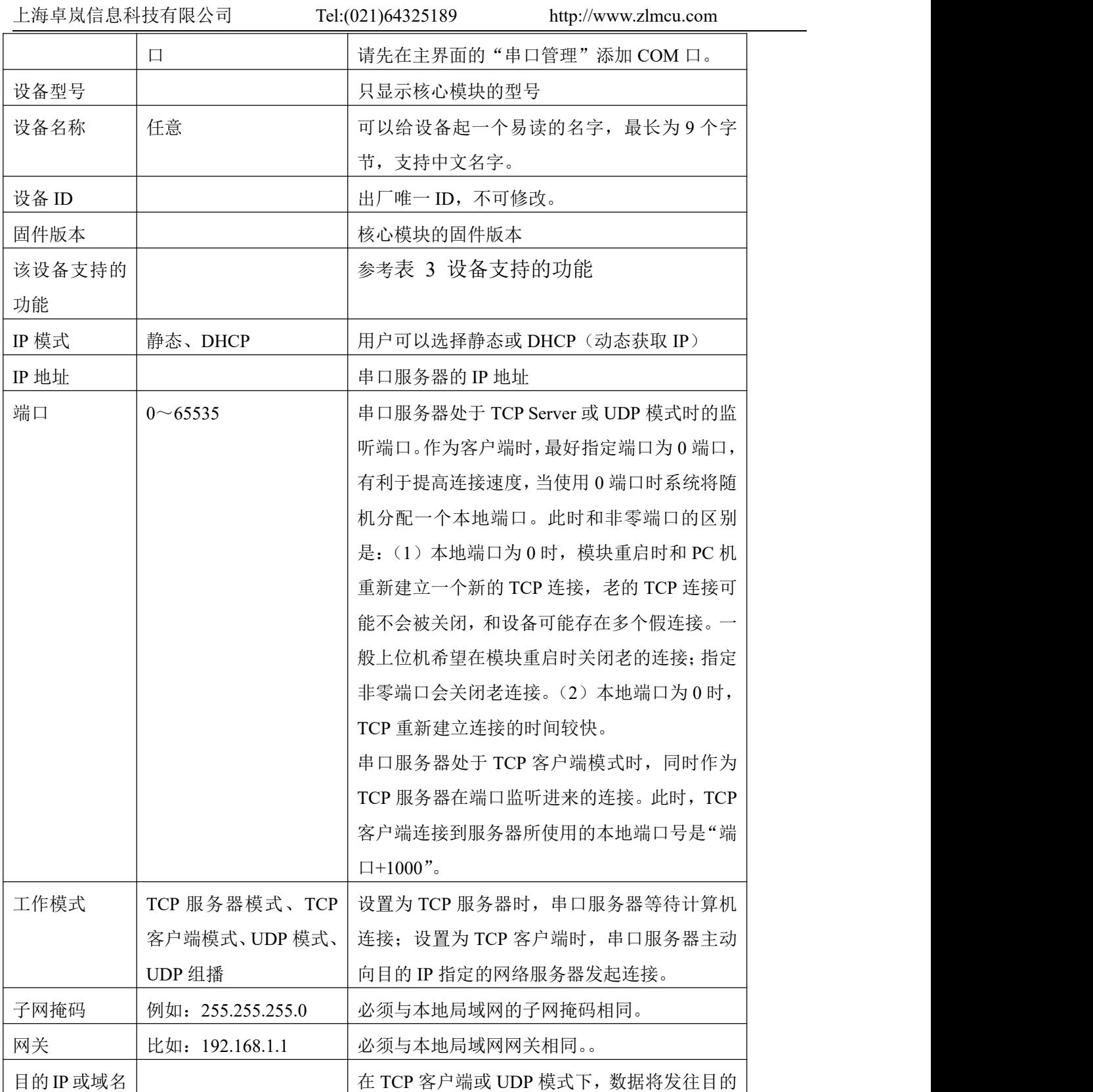

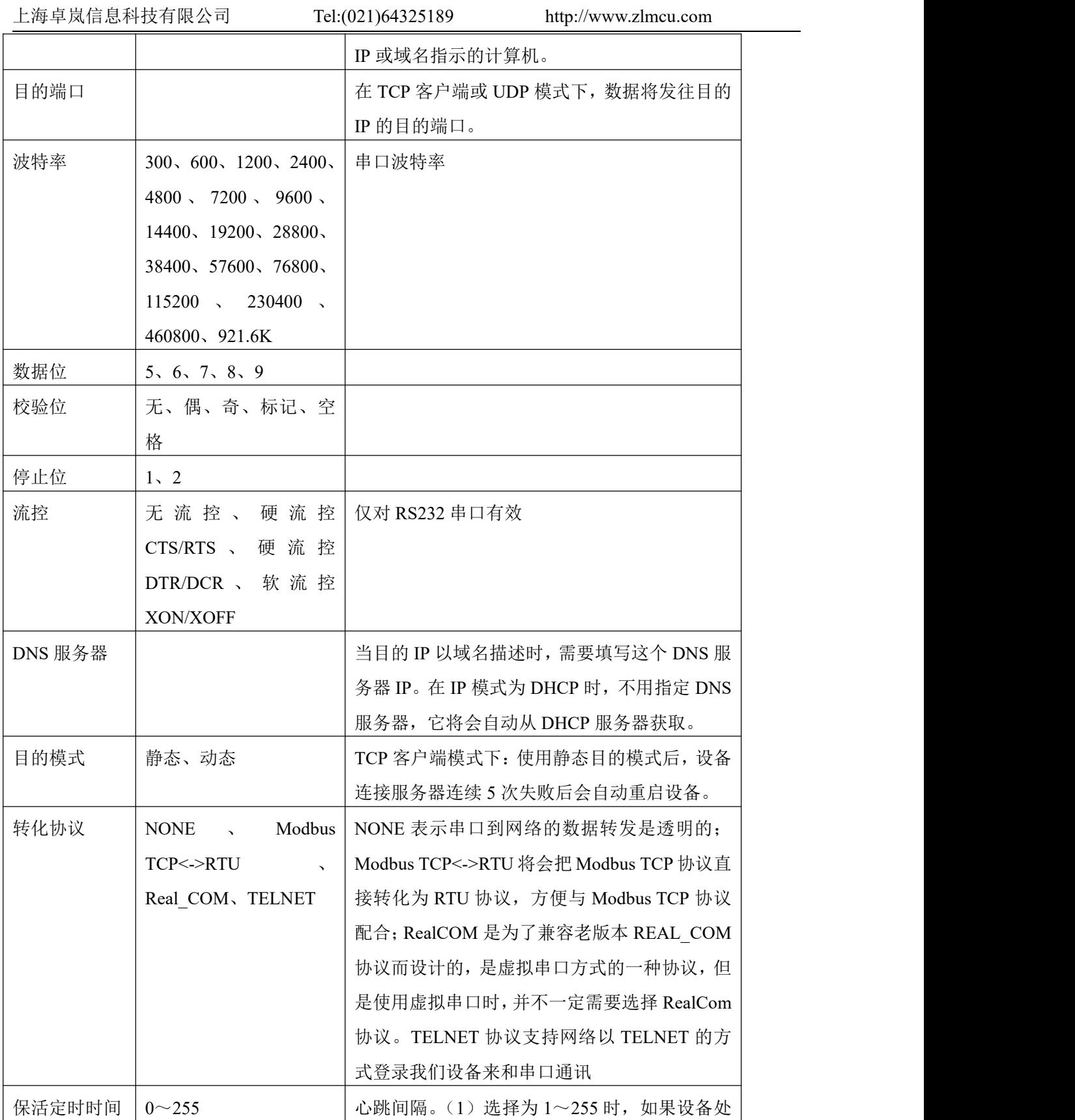

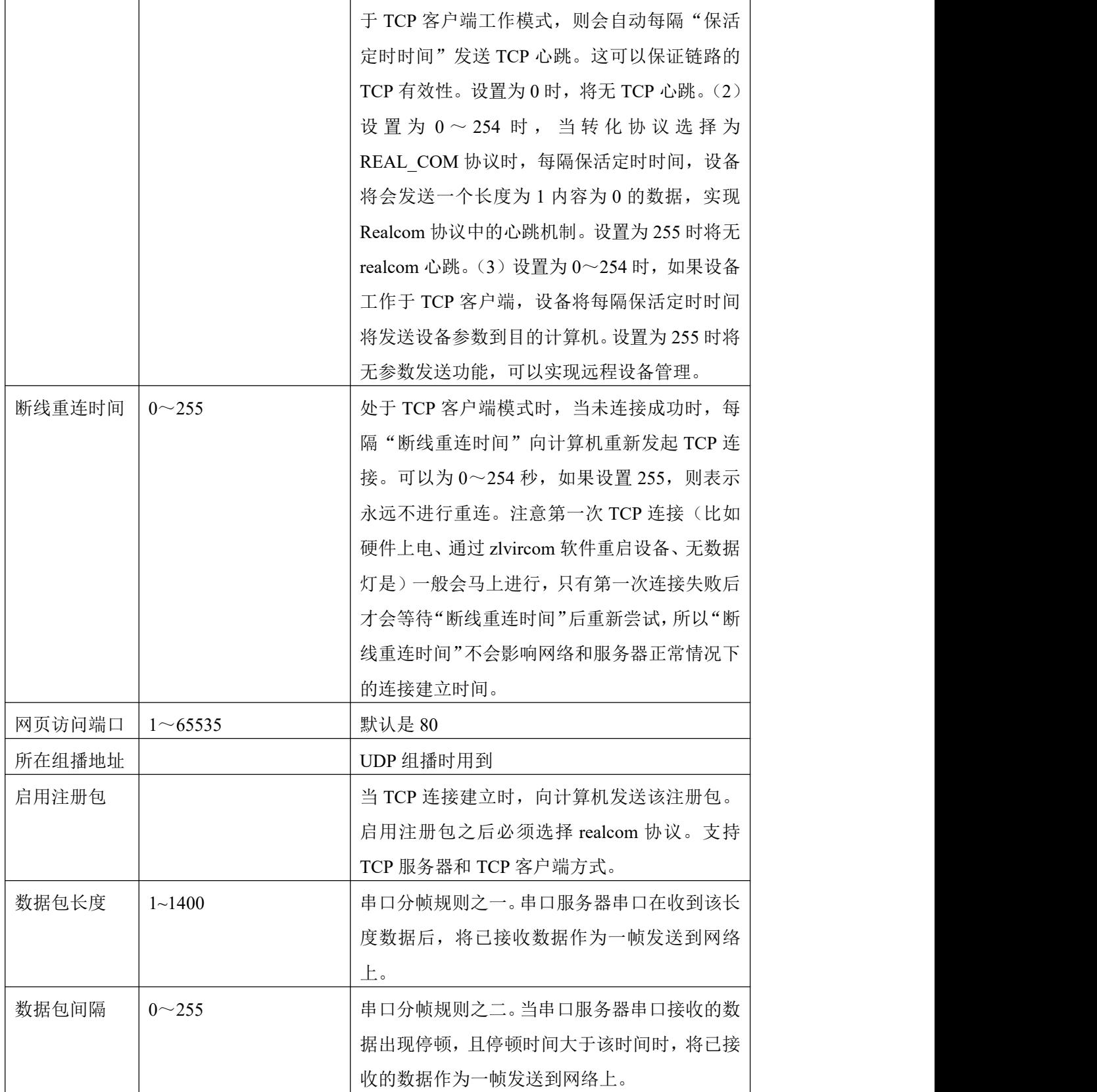

#### 设备支持的功能解释如下:

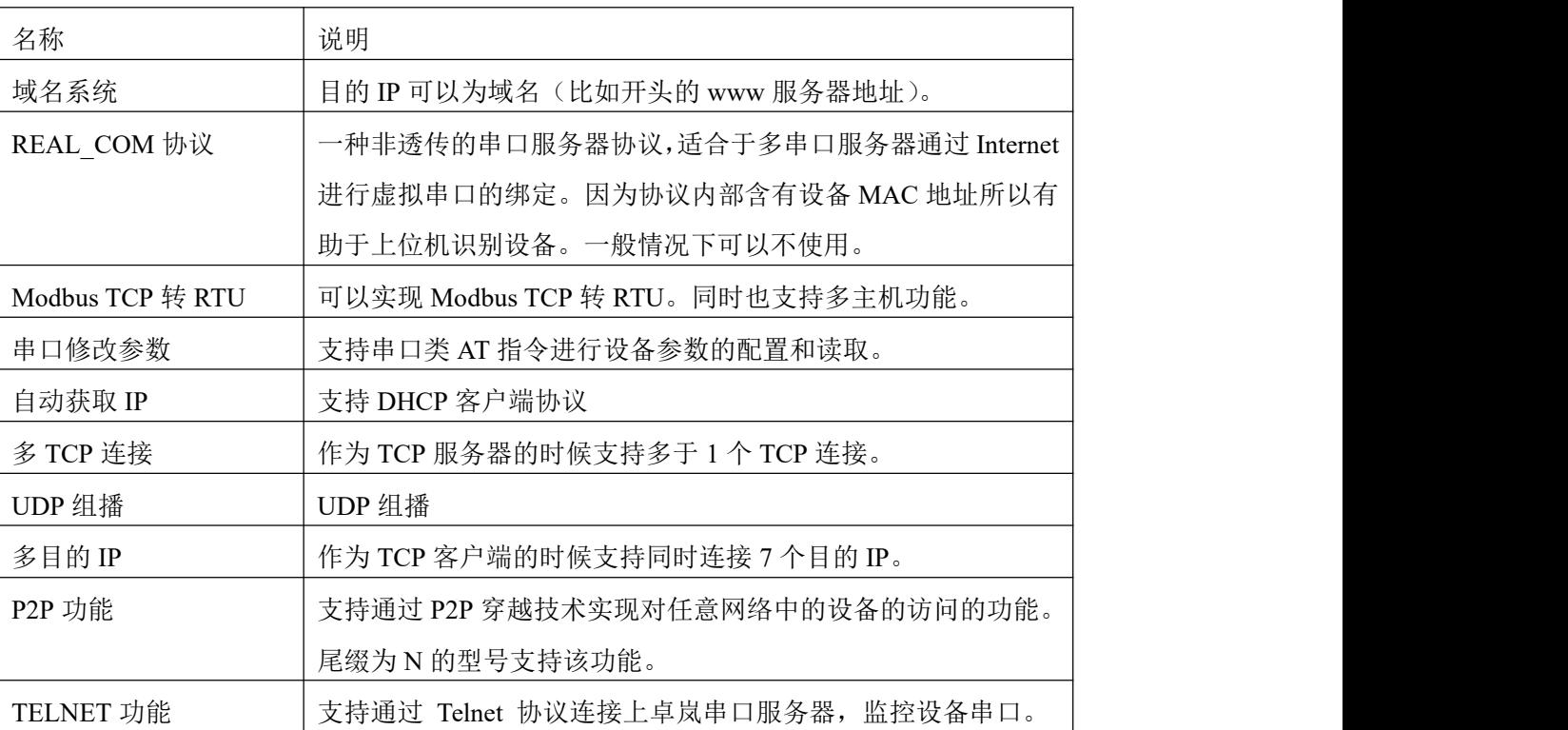

#### 表 3 设备支持的功能

#### <span id="page-19-0"></span>4.5. 修改参数不重启

由于 PORT1~PORT8 属于同一个模块,一般情况下修改其中一个 PORT 的参数,会 重启整个模块。但是如下的修改情况,只会重启本 PORT,而本模块的其它 PORT 不会 受到影响。

- 1. 只是点击"重启设备"按钮,而不没有修改任何参数。
- 2. 转化协议在"无"和"TELNET 协议"之间互相切换。
- 3. 只修改如下参数中的一个或者多个:
	- a) 本地端口、目的端口
	- b) 波特率、数据为、校验位、流控、停止位
	- c) 设备名称、数据包间隔、数据包长度

#### <span id="page-19-1"></span>4.6. TCP 通讯测试

因为 32 个串口的每个串口的功能和参数都是独立且相似的,后续的通讯介绍都只介

绍其中一个串口的配置。

在配置完设备参数后,可以用串口工具、TCP 调试工具进行 TCP 连接通讯测试。

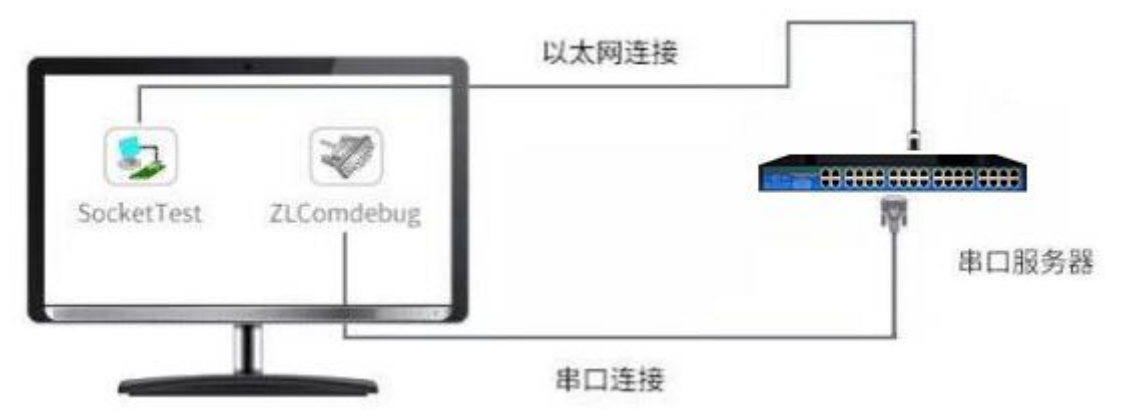

#### 图 16 TCP 通讯示意图

假设现在 PC 机的 COM 口 (USB 转 RS232 线)和串口服务器的串口连接, 那么打 开 ZLComDebug (<http://www.zlmcu.com/download/Comdebug.rar>)串口调试助手, 并打 开 对 应 COM 口 图 17 ; 打 开 TCP&UDP 调 试 助 手 SocketTest (<http://www.zlmcu.com/download/SocketTest.rar>), 并作为 TCP 客户端方式, 填写目的 IP 为串口服务器的 IP (目前为 192.168.1.221), 目的端口为 5001, 然后点击"打开"按 钮图 18。在 SocketTest 中输入"socket send"点击发送,则数据通过串口服务器的网口 转到 RS232 接口,然后再发送到 ZLComDebug,接着在 ZLComDebug 中显示出来;反 过来, 在 ZLComDebug 中输入 "Comdebug send", 点击发送也可以发送到 socket test, 并显示出来。

该演示演示了串口服务器的串口转网口、网口转串口数据透明转发功能。

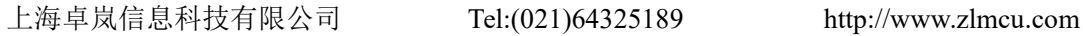

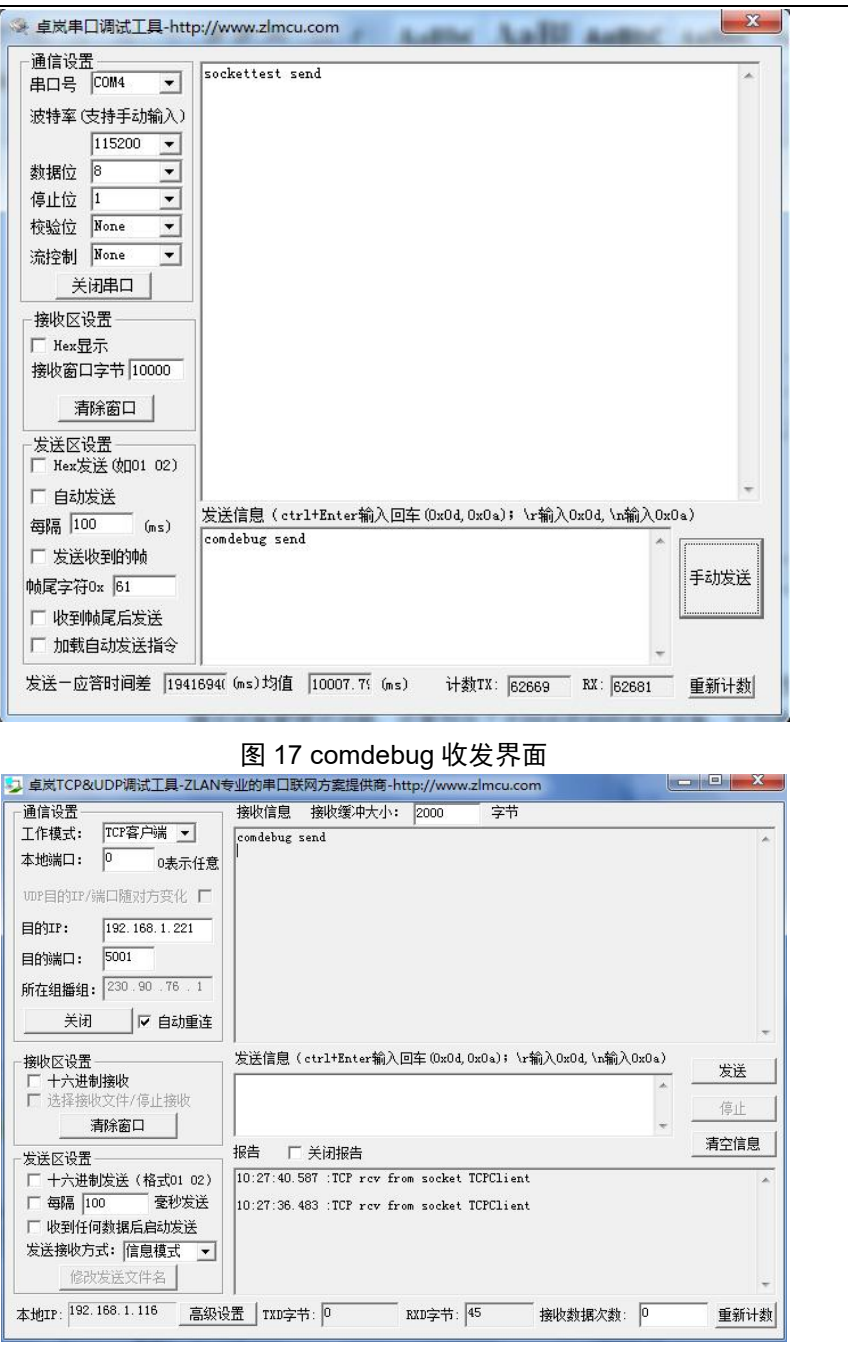

图 18 sockettest 收发界面

## <span id="page-21-0"></span>4.7. 虚拟串口测试

图 16 中的 SocketTest 是通过 TCP 和串口服务器直接通信的,为了能够让用户已有 开发好的串口软件也能和串口服务器通讯,需要在用户程序和串口服务器之间增加一个

虚拟串口。如图 19 所示, ZLVircom 和用户程序在一台计算机上运行, ZLVircom 虚拟 一个 COM 口,让这个 COM 口对应这个串口服务器。当用户程序打开 COM 通讯时可 以通过 ZLVircom→串口服务器→发到用户串口设备。下面演示这个操作步骤:

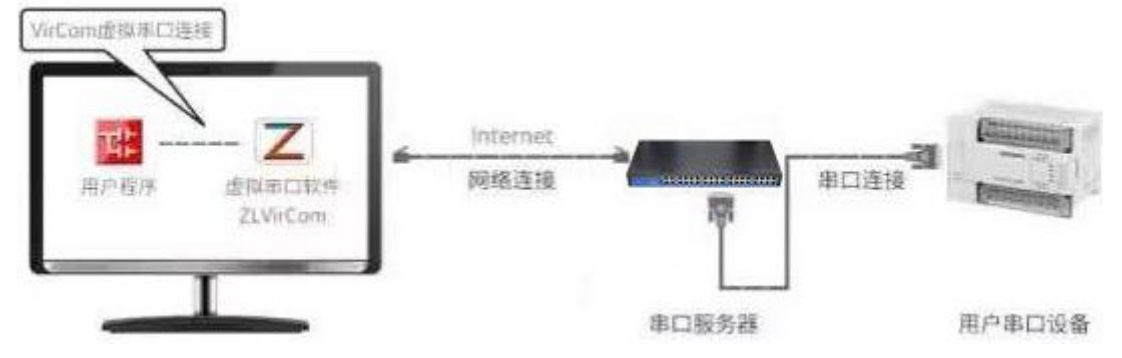

图 19 虚拟串口的作用

点击 ZLVircom 主界面的"串口管理",然后点击"添加",选择添加 COM5, 其中 COM5 是计算机原来不存在的 COM 口。

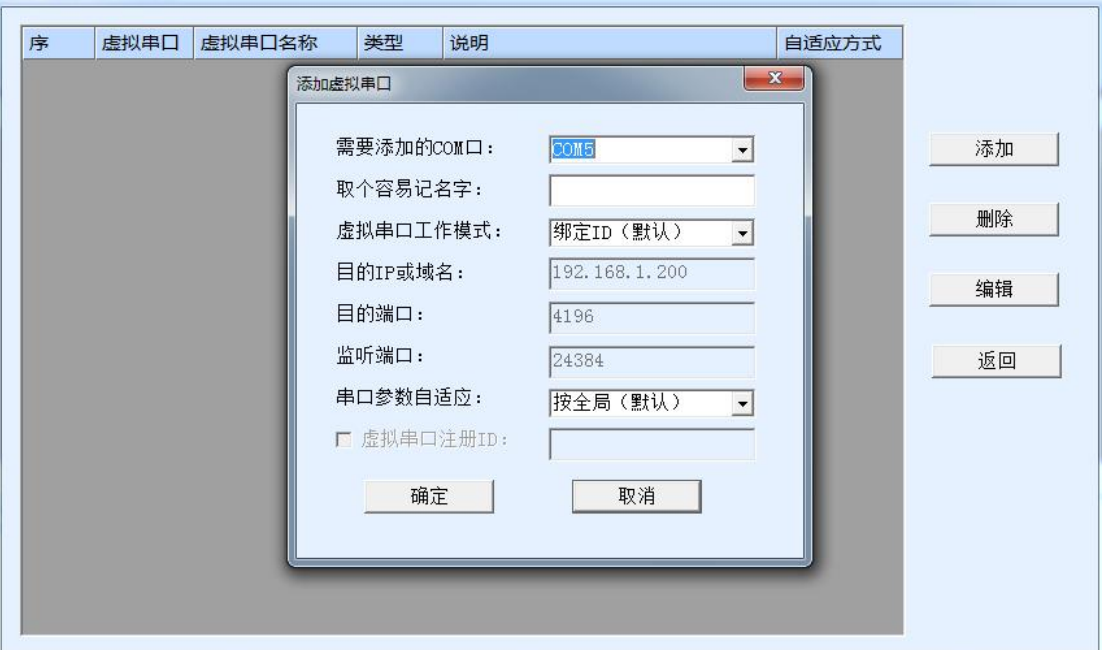

#### 图 20 添加虚拟串口

然后进入设备管理,并双击需要和 COM5 绑定的设备。在左上角的"虚拟串口"列 表中选择 COM5。然后点击"修改设置"。并返回 ZLVircom 的主界面。可以看到 COM5 已经和 IP 为 192.168.1.211 的设备联通了。此时可以使用 COM5 代替 SocketTest 进行通 信。

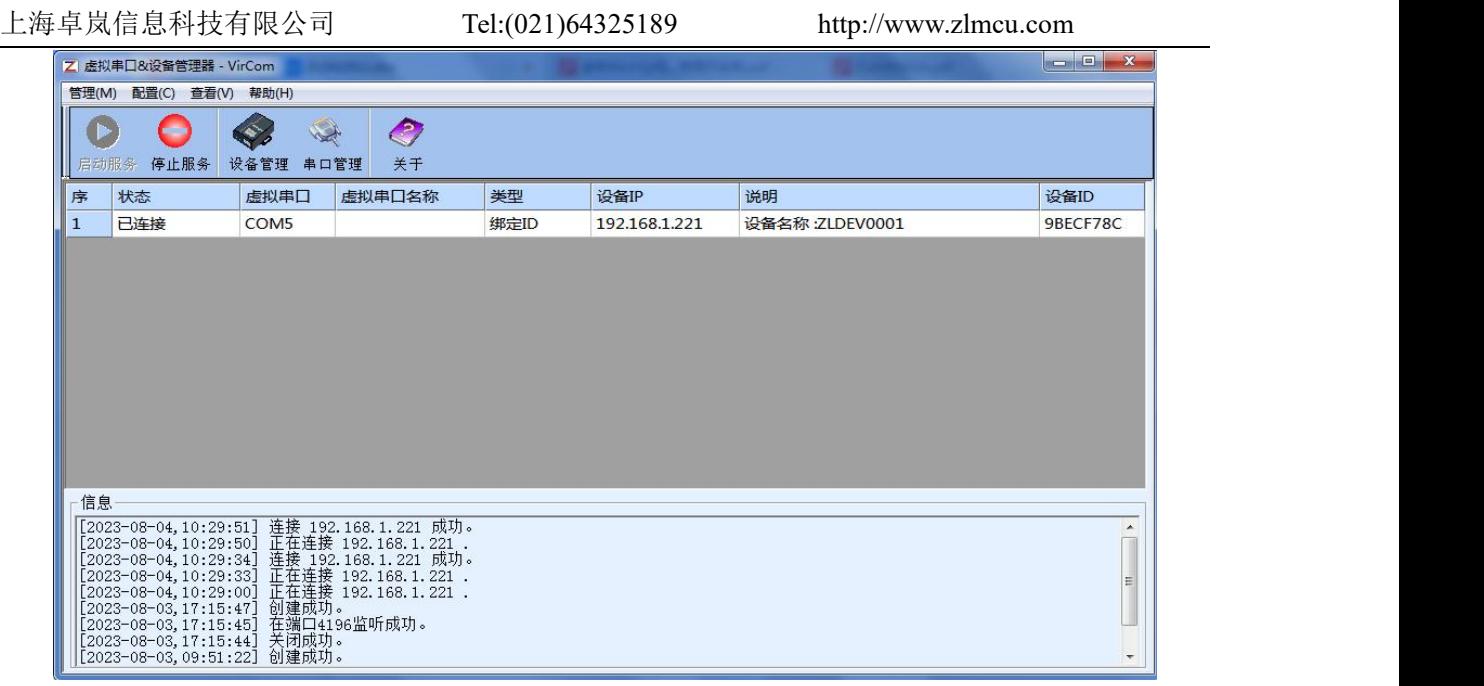

#### 图 21 虚拟串口已经联通

打开 ZLComdebug 来模拟用户的串口程序,打开 COM5(上面的虚拟串口), 另外再 打开一个 ZLComdebug 来模拟一个串口设备,打开 COM4(硬件串口)。此时 COM5 发送 数据链路如下: COM5→ZLVircom→串口服务器网口→串口服务器串口→COM4。反之, COM4 到 COM5 也能传输数据: COM4→串口服务器串口→串口服务器网口→ ZLVircom→COM5。如图 22 所示双方发送和接收数据情况。

如果将 COM4 换为用户串口设备,则 COM5 可以实现和用户设备的通讯。

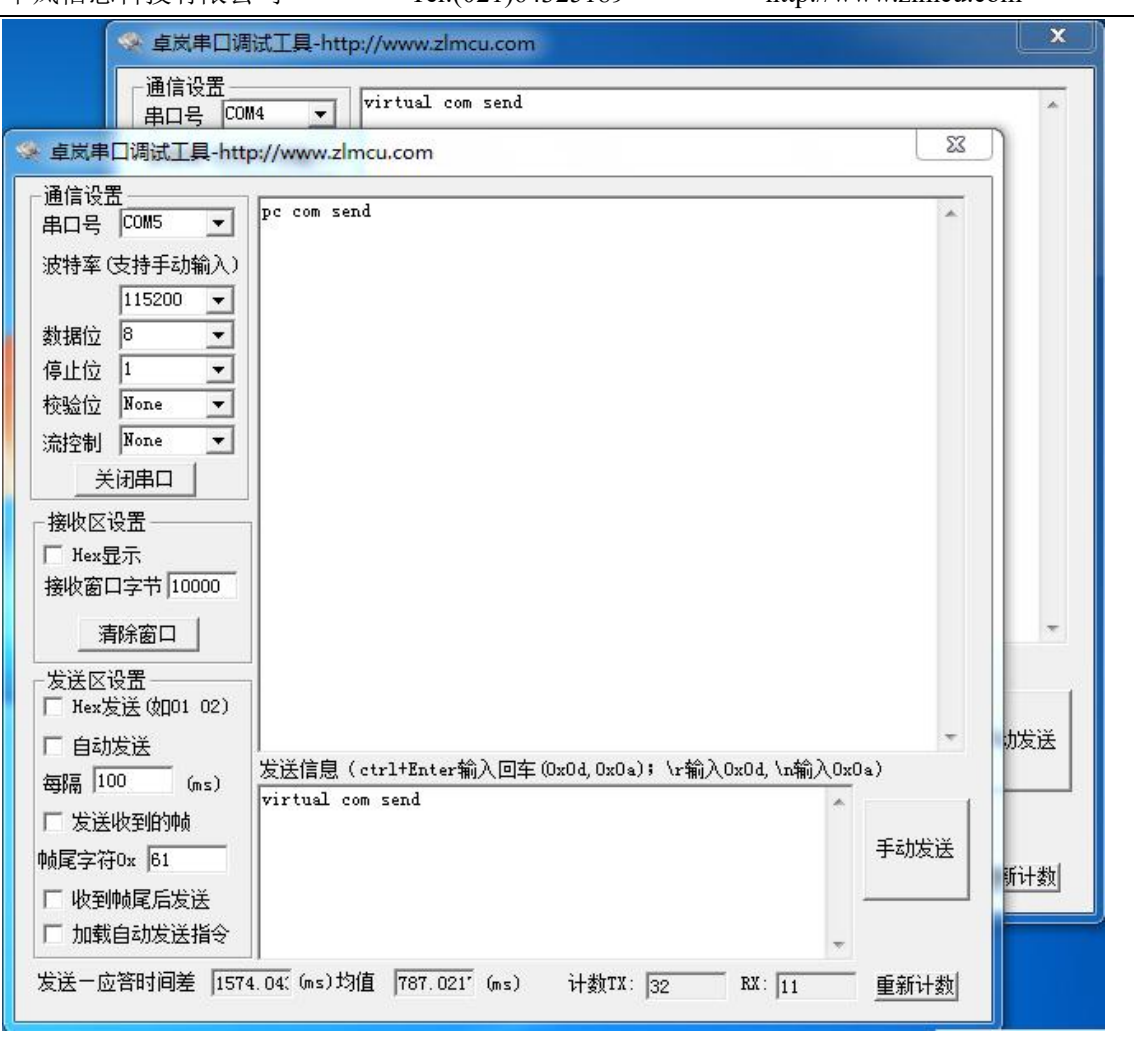

图 22 通过虚拟串口通信

#### <span id="page-24-0"></span>4.8. Modbus TCP 测试

默认情况下,串口和网口数据是透明传输的。如果需要实现 Modbus TCP 转 RTU, 则需要在设备设置对话框中,将转化协议选择为"Modbus TCP←→RTU",如图 23 所 示。此时设备端口自动变为 502, 此时用户的 Modbus TCP 工具连接上串口服务器的 IP 的 502 端口,发送的 Modbus TCP 指令将会转化为 RTU 指令从串口输出。比如串口服务 器网口收到00 00 00 00 00 06 01 03 00 00 00 0a的 Modbus TCP 指令, 则串口输出01 03 00 00 00 0a c5 cd 的指令。注意:串口可能会发送多条 01 03 00 00 00 0a c5 cd 指令,这是因 为默认的 Modbus 采用存储型方式,会自动轮训查询指令。后面会讲解如何切换到非存 储型方式。

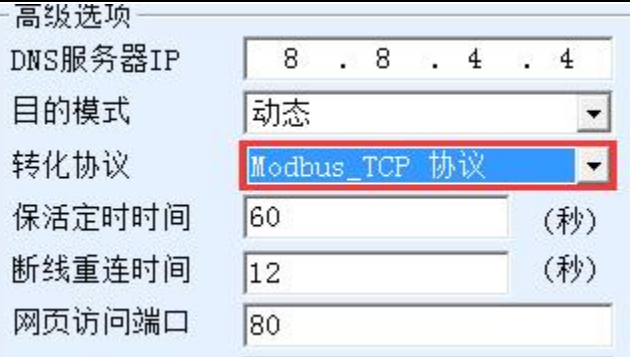

图 23 启用 Modbus TCP 功能

如果用户的 Modbus TCP 软件是作为从站(Slave), 则需要在选择转化协议基础上, 再将工作模式改为客户端,目的 IP 改为 Modbus TCP 软件所在计算机 IP,目的端口为 502,如图 24 所示。

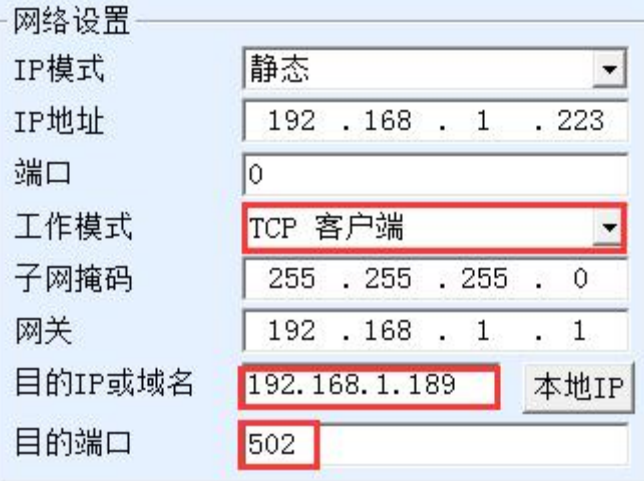

图 24 Modbus TCP 做客户端。

<span id="page-25-0"></span>4.9. Web 方式配置

使用 ZLVircom 可以在不同的网段内搜索和配置设备参数, Web 方式配置需要首先 保证计算机和串口服务器处于同一个 IP 段,且需要预先知道串口服务器的 IP 地址。但 是 Web 配置可以在任何一台没有 ZLVircom 的计算机上进行。

1. 因为 5W12 每 8 个串口需要 1 个 IP 地址。在浏览器中输入串口服务器的 PORT1 口 的 IP 地址可以修改前八路串口的参数, 例如 http://192.168.1.221, 打开如下网页。

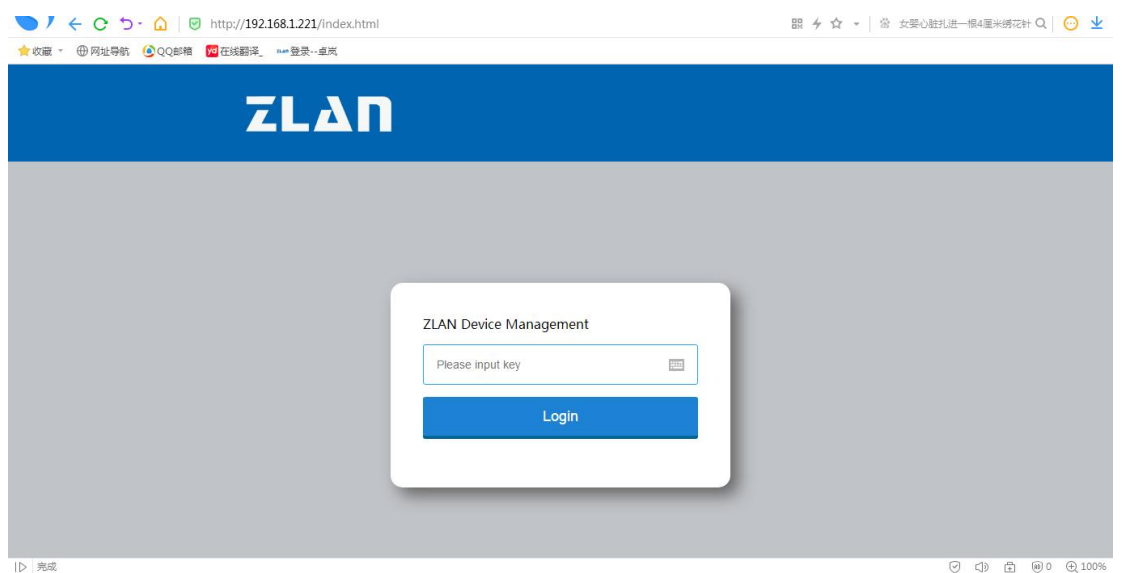

图 25 web 登录页面

2. 在 Password 中输入密码: 默认没有密码。点击 login 按钮登录。

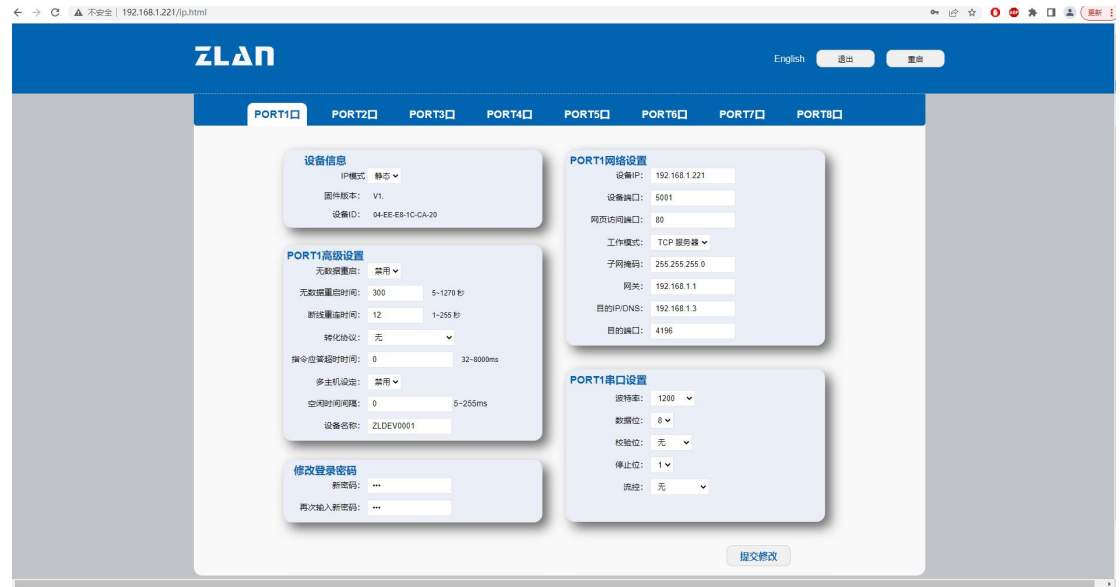

图 26 Web 配置界面

- <span id="page-26-0"></span>3. 在出现的网页中选择想要修改的 PORT1-8。修改对应的 PORT 口参数后点击提交。 相关参数可以参考表 2 参数含义。
- 4. 注意事项: 一.网页的 IP 地址是第一个串口(PORT1)的 IP, PORT 口 2-8 的 IP 无 法进入网页,修改 PORT9-16 时, 网页的 IP 是 PORT9 的 IP, 以此类推。二.提交修 改只会提交当前 PORT 口的参数。例如在 PORT2 口页面修改参数后,点击提交只会

修改 PORT2 的参数。

## **5.** 工作模式和转化协议

在不同的应用场合可以选择的不同的串口服务器工作模式、转化协议,从而能够更 加稳定可靠的使用,下面详细介绍。

串口服务器的使用基本分为两种:带虚拟串口和非虚拟串口,分别如图 16 TCP 通 讯示意图和图 19 虚拟串口的作用所示。带虚拟串口方式需要对接的用户软件是串口接 口的(COM 口),即用户软件和用户设备都是串口;非虚拟串口的方式用户软件是直接 TCP/IP 通讯的但是用户设备仍然是串口的。

在非虚拟串口方式时,在"转化协议部分"又分为透明传输、Modbus TCP 转 RTU、 Realcom 协议和 TELNET 4 种方式。如果用户软件是固定协议的 Modbus TCP 协议而下 位机是 Modbus RTU 时,需要选择 Modbus TCP 转 RTU 方式;Realcom 协议目前只在多 串口服务器作为 TCP 客户端连接某个服务器,且服务器上使用虚拟串口的时候用,而 TELNET 协议适用于通过 Telnet 协议连接上卓岚模块时,监控设备串口。

用法汇总如下:

| 编号             | 虚拟串口使 | 设备工作模式  | 转化协议             | 说明                   |
|----------------|-------|---------|------------------|----------------------|
|                | 用     |         |                  |                      |
| $\mathbf{1}$   | 使用    | TCP 服务器 | 无                | 适合于用户软件打开 COM 口主动    |
|                |       |         |                  | 采集数据的场合。             |
| $\overline{2}$ | 使用    | TCP 客户端 | 无                | 适合于设备主动上发数据的场合,      |
|                |       |         |                  | 如果选择 TCP 服务器则可能出现    |
|                |       |         |                  | 设备断线后无法重连的问题。        |
| $\overline{3}$ | 不使用   | TCP 服务器 | Modbus TCP 转 RTU | 适用于用户软件是 Modbus TCP, |
|                |       |         |                  | 用户设备是 Modbus RTU。且   |
|                |       |         |                  | Modbus TCP 做主站的情况。   |
| $\overline{4}$ | 不使用   | TCP 客户端 | Modbus TCP 转 RTU | 适用于用户软件是 Modbus TCP, |
|                |       |         |                  | 用户设备是 Modbus RTU。且   |
|                |       |         |                  | Modbus RTU 做主站的情况。   |
| 5              | 使用    | TCP 客户端 | Realcom 协议       | 多串口服务器作为 TCP 客户端,    |

表 4 网络配置模式

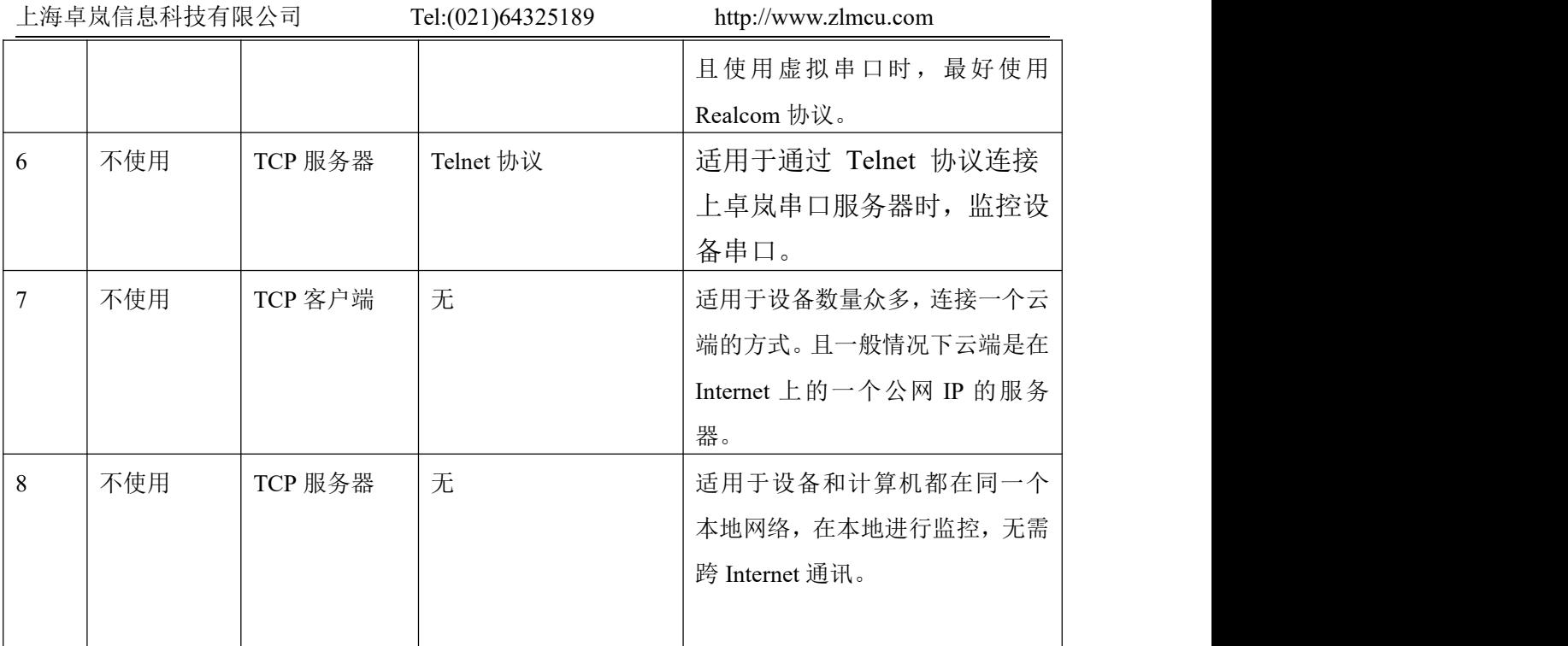

## <span id="page-28-0"></span>5.1. 虚拟串口模式

如果用户软件是使用 COM 口进行通讯的,则必定需要使用虚拟串口模式。包括一 些 PLC 软件、组态软件、仪表软件等。

再看监控计算机和设备是否都在本地网络:

- a) 如果计算机是在 Internet 上租赁的一台公网 IP 的服务器, 那么设备必然要使用 TCP 客户端方式, 让设备连接服务器。此时可以选择表 4 中的 2 和 5, 如果是 多串口服务器的则必须选择 5。
- b) 都在本地网络(能够互相 ping 通的),则看是上位机主动查询还是设备主动上发 数据。如果设备主动上发的必然要使用设备做 TCP 客户端的 2 方式, 否则可以 选择 1 方式。

### <span id="page-28-1"></span>5.2. 直接 TCP/IP 通讯模式

如果不需要 Modbus TCP 协议转化也不需要虚拟串口的, 此时用户软件可能是直接 和串口服务器的网口进行 TCP/IP 通讯,串口服务器将 TCP/IP 数据转为串口数据发给串 口设备。

一般此类用法用户都是自己开发上位机网络通讯软件,集成了设备的串口通讯协议的解

析。此种方法比虚拟串口更加灵活和高效。对应表 4 中的 7 和 8。

在"3.4.6TCP 通讯测试"一节主要简单讲述了串口服务器作为 TCP 服务器的时候如 何进行通信。这里将讲述 TCP 客户端、UDP 模式、多 TCP 连接如何和计算机软件通讯。 其中计算机软件以 SocketTest (模仿用户 TCP/IP 通讯的软件) 为例。

卓岚串口转网口模块遵守的是标准的 TCP/IP 协议,所以任何遵守该协议的网络终端 都可以和串口服务器通信,卓岚科技提供了网络调试工具(SocketDlgTest 程序)来模拟 网络终端来和串口服务器通信。

要想两个网络终端(这里是网络调试工具和串口服务器)能够通信,其参数配置必 须需要配对。

#### 5.2.1. TCP 客户端模式

TCP 模式下工作模式有两种: TCP 服务端和 TCP 客户端, 无论采用哪一种模式, 必 须一方是服务端,另一方是客户端,之后客户端才能访问服务端,都为客户端或者服务 端则无法实现通信。

当串口服务器作为客户端时,必须有 3 个对应关系,图 27 所示。(1)工作模式对应: 串口服务器的工作模式为客户端对应网络工具的服务器模式,(2)IP 地址对应: 串口服 务器的目的 IP 必须是网络工具所在计算机的 IP 地址, (3)端口对应:串口服务器的目的 端口必须是网络工具的本地端口。这样设置后串口服务器即可自动连接网络工具,连接 建立后即可收发数据。

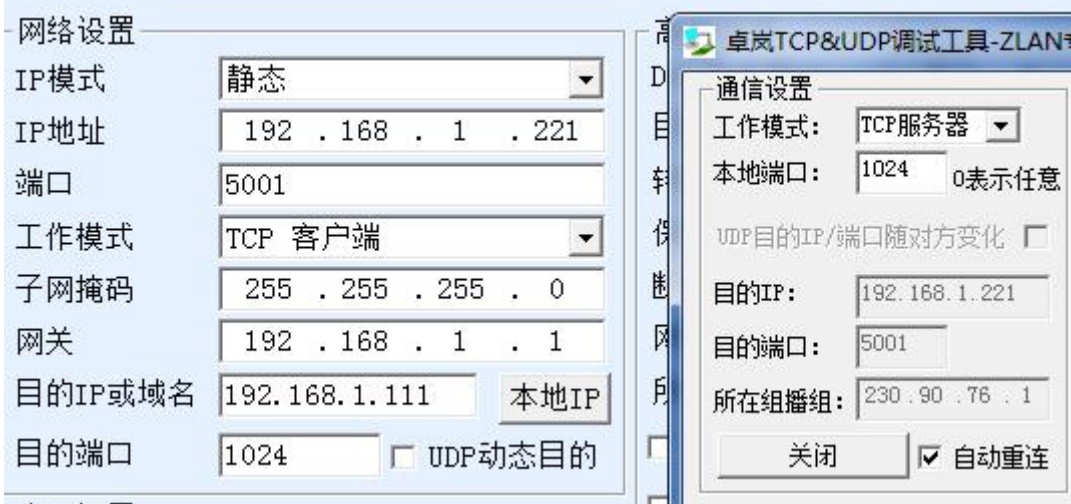

图 27 串口服务器作为客户端

#### 5.2.2. 客户端连接多个服务器

当卓岚串口服务器作为 TCP 客户端的时候可以同时连接 7 个目的 IP 地址, 串口发 送的数据会同时发送到 7 个目的 IP。如果没有那么多服务器,则空缺其余的目的 IP。其 使用方法如下:

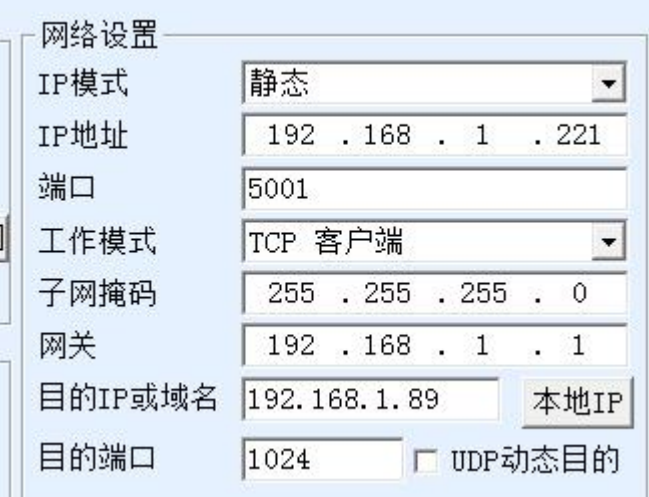

**图 28 第一个目的 IP 和端口** 

| 多目的耳朵或而       |      |         |
|---------------|------|---------|
| 192.168.1.100 | 1024 | 客户端目的 ▼ |
| 192.168.1.101 | 1025 | 客户端目的   |
| 192.168.1.102 | 1026 |         |
| 192.168.1.103 | 1027 |         |
| 192.168.1.104 | 1028 |         |
| 192.168.1.105 | 1029 |         |

#### 图 29 剩余 2~7 个 IP 和端口

第一个 IP 在如图 28 所示的设备设置界面设置,其中第一个 IP 可以是域名。剩余的 2~7个目的 IP 在设备设置界面中点击"更多高级选项"按钮,打开更多高级选项进行 设置。

所有的 7 个目的 IP 设置完毕后可以自动进行连接, 如果连接不上则会等待"断线重 连"时间后反复重连。

#### 5.2.3. TCP 服务器模式

当串口服务器作为服务端时,也有3个对应关系,如图 30 所示,这里不一一解说。

这样设置后点击网络工具的打开按钮即可和串口服务器建立 TCP 连接,连接建立后即 可收发数据。

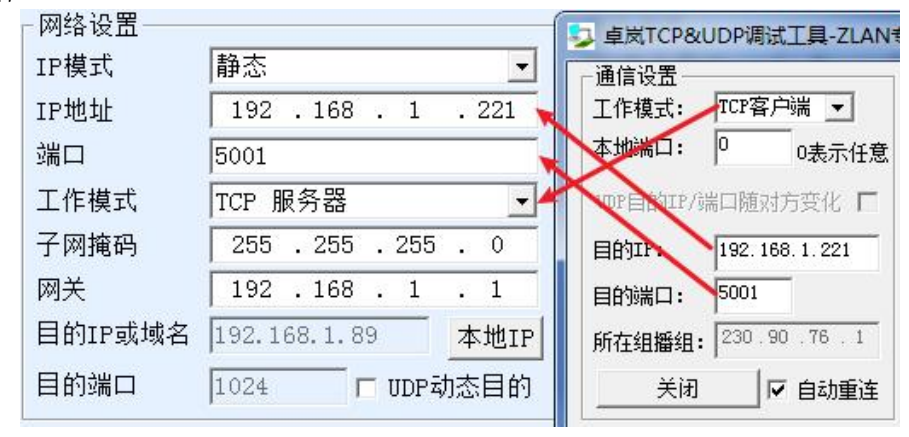

图 30 串口服务器作为服务端

串口服务器作为服务端时,可以同时接受 30 个 TCP 连接。串口收到的数据会转发 给所有的已经建立的 TCP 连接。如果需要实现数据只发送给最近接收过网络数据包的 TCP,则需要启用多主机功能,请参考 4.7.4 多主机功能。

#### 5.2.4. 既做客户端又做服务器

卓岚串口服务器支持在设备处于 TCP 客户端的方式下也能够接受 TCP 连接, 也就 是也具有 TCP 服务器功能。

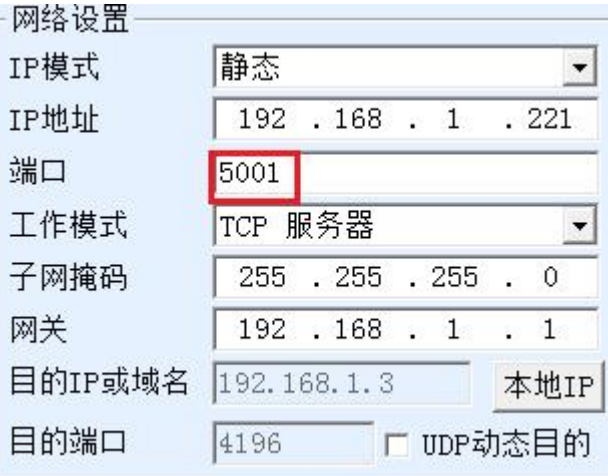

#### 图 31 既做客户端也做服务器

默认情况下在使用 ZLVircom 进行配置的时候, 如果将工作模式修改为"TCP 客户 端"方式,则端口(也就是本地端口)自动会变为 0(0 表示随机选择一个空闲端口)。 为了能够支持作为 TCP 服务器模式,计算机软件必须知道设备的本地端口,所以这里

需要指定一个数值,如图 31 所示, 计算机软现在可以连接 192.168.1.221 的 5001 端口进 行通讯,同时设备还会作为客户端连接 192.168.1.189 的 1024 端口。需要注意的是, 由 于本地端口 5001 被服务端占用, 所以当作为客户端的时候本地端口使用的是"端口 +1000",也就是 192.168.1.189 上的软件看到设备的来路端口是 5001+1000=6001。

#### 5.2.5. UDP 模式

在 UDP 模式下,参数配置如图 32 所示, 左边为 ZLVircom 中串口服务器的配置, 右边为网络调试工具 SocketDlgTest 的设置。首先必须两者都是 UDP 工作模式。另外用 红色箭头表示的,网络工具的目的 IP 和目的端口必须指向串口服务器的本地 IP 和本地 端口。用蓝色箭头表示的,串口服务器的目的 IP 必须是网络工具所在计算机的 IP 地址, 而串口服务器的目的端口必须是网络调试工具的本地端口。这些网络参数配置好后才能 保证双向的 UDP 数据通信。

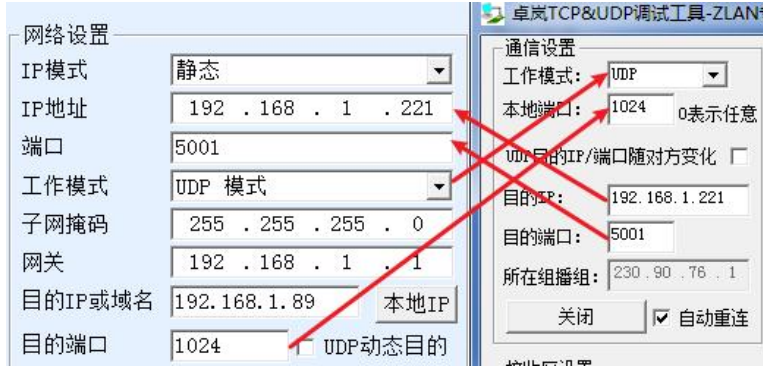

图 32 UDP 模式参数配置

#### <span id="page-32-0"></span>5.3. TELNET 协议

当使用某些 Telnet 的工具登录串口服务器后,发现有出现双字符。例如使用 windows 的 Telnet 登录时。这时候就需要将转化协议选择为 TELNENT 协议。此后使用 Telnet 登录后,不再有双字符。

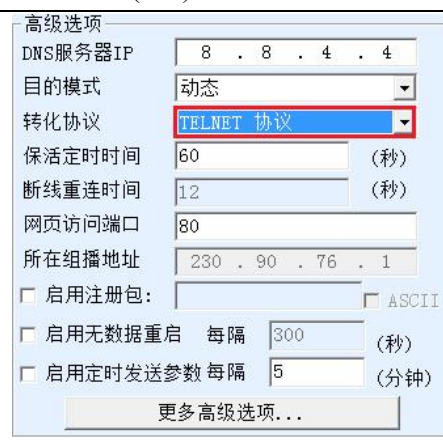

#### 图 33TELNET 协议

当使用 secureCRT 出现 TAB 键无法联想和双字符的问题时,说明 secureCRT 没有 处于"每次一个字符"模式。这时候只需要将设备端口改为 23 , 因为 secureCRT 里的 "Send SGA(仅 23 端口)"这个功能是自动勾选的。所以我们设备处于 23 端口时, 将会自动进入"每次一个字符"模式

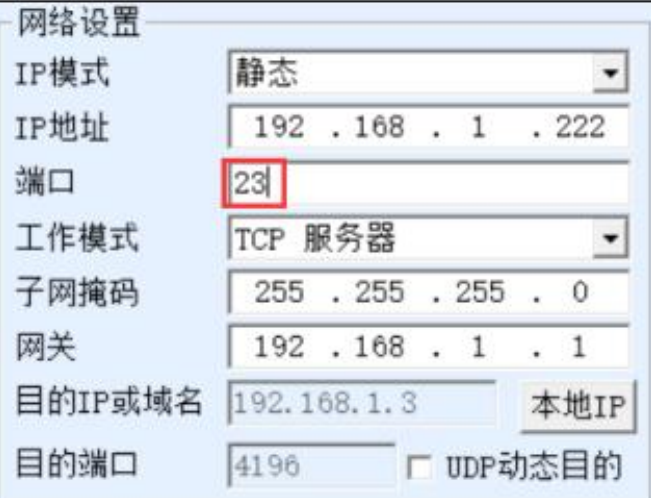

图 34 端口为 23

修改 secureCRT 的方式以及详细介绍可以参考《Telnet 方式监控串口注意事项》。

## <span id="page-33-0"></span>**6.** 设备调试

#### <span id="page-33-1"></span>6.1. 网络物理连接

模块可以使用交叉网线或者直连网线连接 10M/100M 交换机或者直接连接计算机网

口。

#### <span id="page-34-0"></span>6.2. 网络 TCP 连接

当设备作为动态获取IP的方式的时候,不能够直接连接计算机网口。因为没有DHCP 服务器可以用(一般 DHCP 服务器就是局域网中的路由器)。所以直连的时候请指定 IP。 同时计算机也需要指定固定 IP。

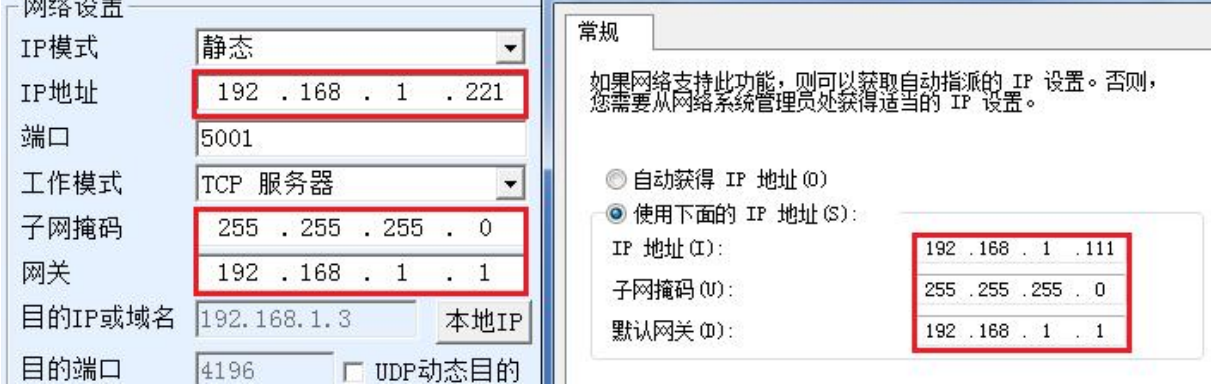

图 35 配置在同一个网段

无论是直连还是通过交换机,当配置为静态 IP 的时候,设备和计算机需要在同一个 网段(除非是跨网关通讯),如图 35 所示。

由于 ZLVircom 支持跨网段搜索和配置,所以能够搜索但是无法通讯的一般是 IP 地 址没有配置好,此时可以用 ZLVircom 将设备配置在同一个网段。

配置好以后使用 3.4.6 TCP 通讯测试或者 3.4.7 虚拟串口测试的步骤可以看到建立 TCP 连接的时候网口灯中绿色灯亮。绿色灯亮也可以通过 ZLVircom 看到, 如设备管理 列表中,如果 TCP 连接一列为"已建立"则表绿色灯亮的,如图 36 这可以方便进行远 程诊断。

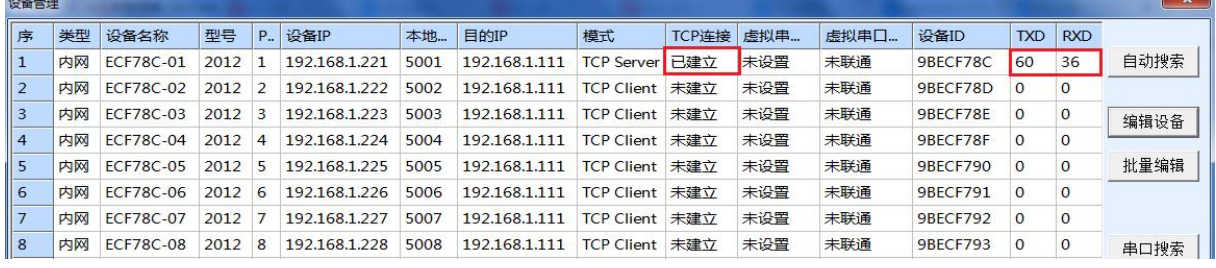

图 36 连接状态和数据收发状态

#### <span id="page-35-0"></span>6.3. 数据发送和接收

当网口的绿色灯亮之后,软件和串口服务器之间就可以进行数据收发了。此时如果 软件发送一个数据则网口的黄色灯会闪烁一下,持续时间一般会至少 1 秒钟。数据也会 从串口服务器的串口输出,但是输出数据是否正确还需要看是否配置了正确的串口参数 (波特率、数据位、停止位、校验位)。

对于正确的下发指令串口设备一般会进行回复,一旦有回复(串口向网口发送数据) 则黄色灯会闪烁一下,否则请检查串口参数或者串口线是否连接有问题。

为了方便远程调试 ZLVircom 也支持远程看收发数据情况, 如图 36 所示, 其中的 TXD 就是串口服务器串口发出的数据量,当刷新设备列表时,看到这个数值有变化则 表明有下发数据,黄色灯会闪烁一下;如果看到 RXD 这个数值在变化则表明串口设备 有返回数据。黄色灯会闪烁一下。

#### <span id="page-35-1"></span>6.4. ZLVircom 远程监视数据

在使用虚拟串口的情况下,ZLVircom 支持实时抓取虚拟串口收发的数据。方便用户 调试系统,使用方法如下:

假设现在已经按照 3.4.7 虚拟串口测试的方法建立了虚拟串口的通讯。现在需要监 控通过虚拟串口的数据。打开 ZLVircom 的菜单/ 配置/ 软件配置/ 打开 vircom 配置对话 框。

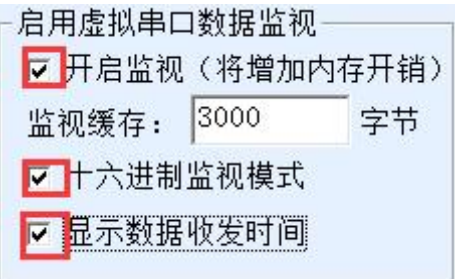

#### 图 37 启用 ZLVirocm 监视

在开启监视、十六进制监视模式、显示数据收发时间 3 个选项前面打勾,如图 37。 然后点击确定。假设之前已经进行过数据的收发,现在在主界面中选择需要监控的一个 虚拟串口,然后选择菜单/ 查看/ 监视,如图 38 所示。

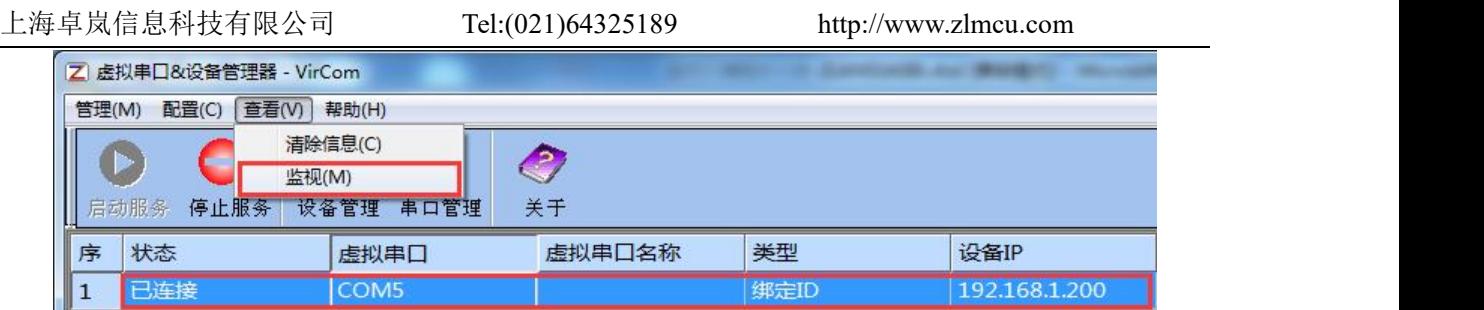

#### 图 38 打开 ZLVirocm 监视

从打开的对话框可以看到上位机下发的指令和设备返回的指令,如图 39 所示。该 功能可以方便进行现场通讯调试。

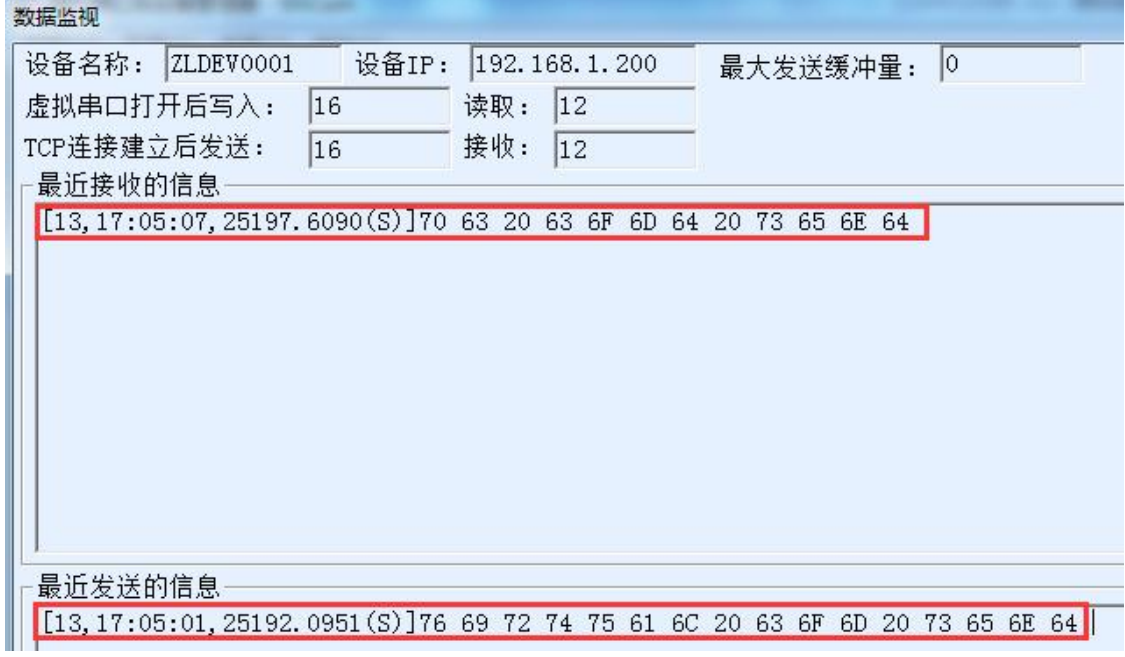

图 39 监视收发数据

## <span id="page-36-0"></span>**7. Modbus** 高级功能

带 Modbus 网关功能的串口服务器本身不具备站地址和寄存器,它是一个通讯的桥 梁,它会根据用户软件发给 Modbus 网关的 Modbus TCP 指令中的 Salve ID、功能码、 寄存器号、寄存器数量产生 Modbus RTU 指定,并从串口输出。可以将其视为一个协议 "翻译器"。

## <span id="page-36-1"></span>7.1. 启用 Modbus 网关

首先串口服务器应该是支持Modbus网关的也就是设备设置对话框中表 3 设备支持

的功能中的"Modbus TCP 转 RTU"功能应该是打勾的。

默认情况下串口服务器处于普通透传模式,如果需要转化到 Modbus 网关模式,请 在"转化协议"中选择"Modbus TCP←→RTU"这个选项。此后设备自动将"端口"参 数修改为 502(Modbus 服务器的端口)。这样 Modbus 网关就启用了。

串口 RTU 设备作为从站,则上位机 Modbus TCP 软件连接 Modbus 网关的 502 端口, 此时 Modbus 网关需要工作在 TCP 服务器模式; 如果串口 RTU 作为主站, 则 Modbus 网关工作在 TCP 客户端, 且目的 IP 填 Modbus TCP 软件所在计算机的 IP, 目的端口一 般为 502。

#### <span id="page-37-0"></span>7.2. 存储型 Modbus 网关

ZLAN5W12 可以将读取的寄存器的内容保存在网关内部,这样 Modbus TCP 查询的 速度可以大大提高,支持多主机访问时性能更加优越。

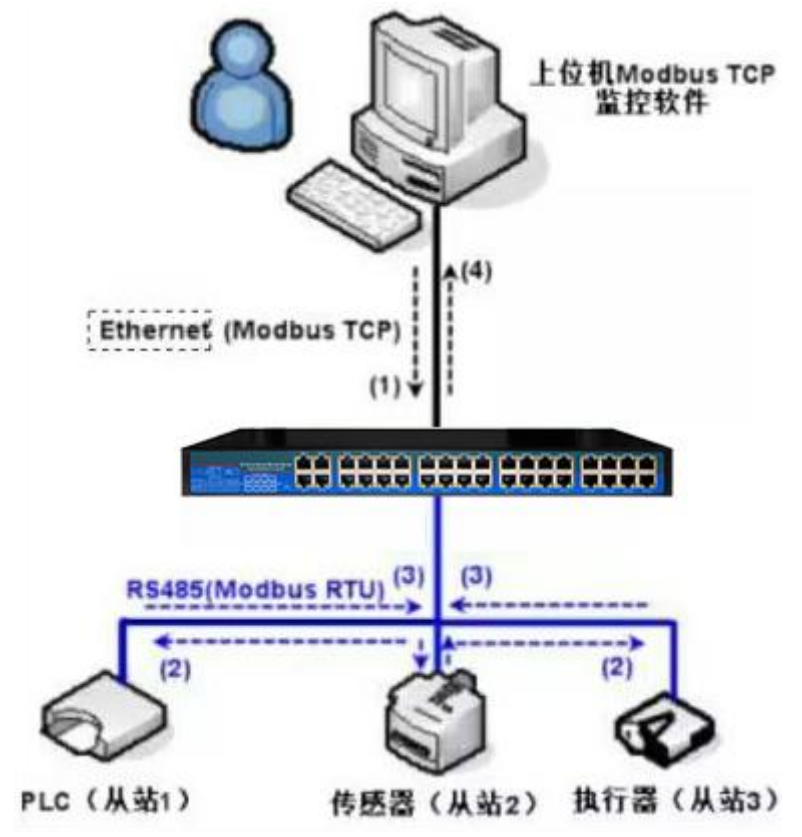

#### 图 40 存储型 Modbus 网关工作方式

如图 40 所示: 普通的 Modbus TCP 数据流方向为(1) → (2) → (3) → (4)。即 先将 Modbus TCP 指令转化为 Modbus RTU 的对应指令, 然后设备应答 Modbus RTU 指 令给 Modbus 网关,然后 Modbus 网关再次转化为 Modbus TCP 发送给监控上位机。

我们知道 Modbus TCP 是网络通信,传输速度很快,一般在 3ms 内可以应答,而 Modbus RTU 是 RS485,一般只有 9600bps 的速度,一般发送和返回一条指令至少要 30ms。这样普通的非存储方式的 Modbus 网关的查询应答时间比较长。另外如果同时有 很多的上位机同时去查询数据,那么串口就会拥堵。如果网络比作是高速公路,串口比 作独木桥,那么原来的方式就是要在独木桥上通行高速公路的车流量。

寄存器保存型的 Modbus 网关解决了以上的问题。它能够将查询获得的寄存器数据 暂时保存在 Modbus 网关内部, 这样 Modbus TCP 查询来的时候, Modbus 网关可以立即 返回指令,真正将 Modbus TCP 的快速的特性发挥出来。另一方面 ZLAN5W12 可以主 动从串口发送指令自动更新当前保存的寄存器的数据的内容,保存一份最新的寄存器 值。

另外模块还是一款全自动免配置的 Modbus 网关,用户无需配置所需的寄存器地址、 功能码、从站地址等。ZLAN5W12 会根据网口发来的 Modbus TCP 指令自动识别、动态 添加这些寄存器。

在多台计算机监控的时候 ZLAN5W12 可以表现出良好的反应速度,不论串口是什 么波特率,一般能够在 3ms 内给上位应答数据。且表现出了良好的串口数据实时更新的 速度。

寄存器保存型的 Modbus 网关是真正意义上的 Modbus TCP 转 Modbus RTU,它真正 发挥了 Modbus TCP 速度快、可多主机同时查询的优势。

注意当串口服务器作为 TCP 客户端时,不具有存储型功能,将自动切换到非存储型。 以下列出存储型 Modbus 的特性:

- 1. 第一条 Modbus TCP 查询指令是非存储型的。因为必须等待 RTU 设备慢速返回数据 后才能给网口回复寄存器内容。
- 2. 如果某条特定的指令在 5 秒内不再有网络端的上位机查询,则自动删除这条指令, 不再从串口发往 RTU 设备。
- 3. 目前可以存储 10K 的 Modbus 缓存,对于普通的单寄存器查询,大约同时存储 500 条指令。
- 4. 当有多条指令同时在被查询的时候, 按照先后次序发送, 第一条指令发送→第一条 指令应答→等待 485 防冲突时间(参考多主机部分)→第二条指令发送……。到最 后一条指令应答完毕后再回到第一条指令。

#### <span id="page-39-0"></span>7.3. 禁用存储型功能

尽管存储型 Modbus 具有较快响应速度,但是某些用户不希望 RTU 设备不希望接收 大量的查询指令,影响仪表内部处理速度。此时可以关闭存储型功能。

禁用存储型的方法是,在"参数配置"对话框中点击"更多高级选项"按钮,选择 简单 Modbus TCP 转 RTU。然后回到设备设置,点击修改设置。

注意使用 Web 方式进行配置转化协议的时候,默认是非存储型的 Modbus 网关。

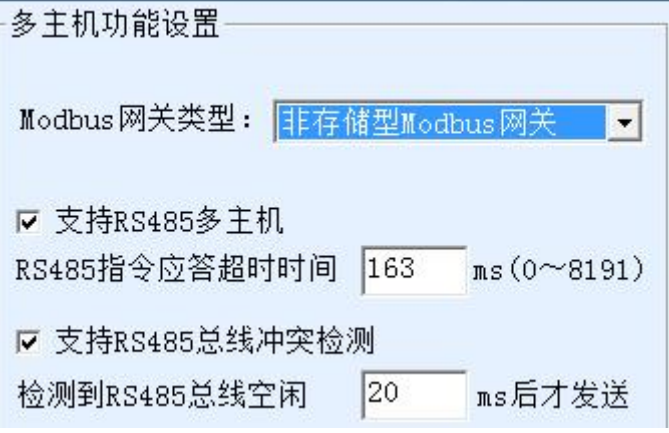

图 41 新版 zlvircom 的设置

#### <span id="page-39-1"></span>7.4. 多主机功能

"RS458 多主机支持"和"RS485 总线冲突检测功能"就是卓岚的多主机功能。它 们一般是同时启用和同时禁用的。启用后让转化协议为 Modbus TCP 的设备具有存储型 Modbus 网关功能,否则为非存储型 Modbus 网关: 如果转化协议为无, 一般可以让用 户自定义的 RS485 协议也具有多个主机同时访问的串口设备的功能,这在纯粹的 RS485 网络中是无法实现的,因为多个主站同时发送会在 RS485 总线上产生冲突。卓岚串口服 务器的多主机可以对 RS485 总线进行"协调"从而达到多主机访问的目的。

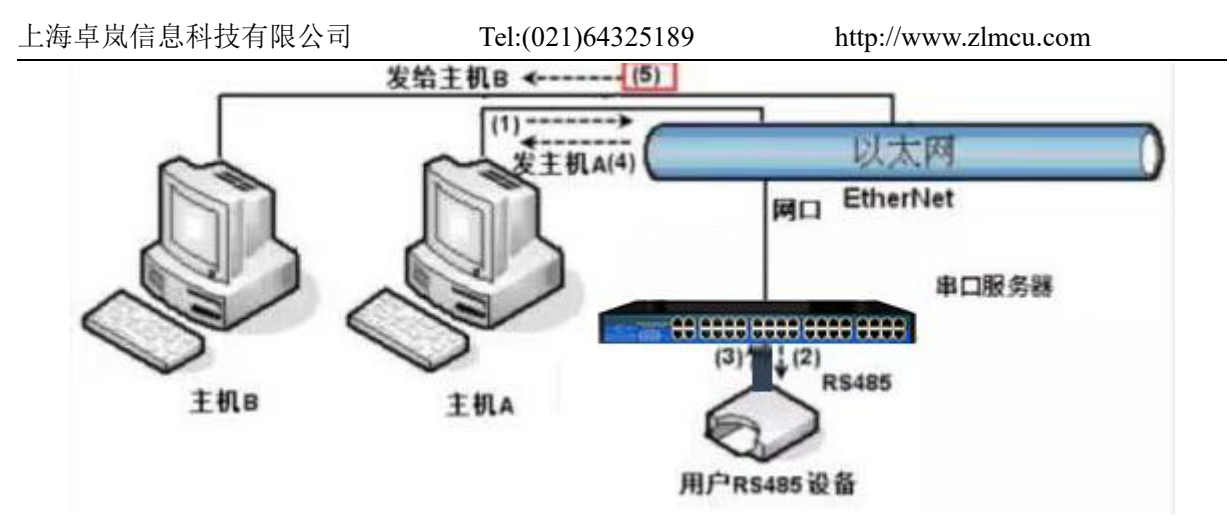

图 42 多主机功能演示

如图 42 所示,普通方式下,当两台主机:主机 A 和主机 B 同时连接上串口服务器, 此时主机 A 发送(1)指令, RS485 设备收到(2)指令, RS485 设备返回(3)指令, 但是在串 口服务器其网口端会同时发送(4)给主机 A 和(5)发给主机 B。由于主机 B 没有发送查询, 但是它也收到了应答指令(5)所以,主机 B 可能会产生通讯异常错误。在多主机模式下, 只会有指令(4)而不会有指令(5),因为串口服务器会自动记忆需要返回的主机,只将指 令返回给最近的通讯的主机,主机 A 查询只回复给 A,主机 B 查询回复给主机 B。

另外一个作用是,在普通模式下,主机 A 和主机 B 同时发送数据则会在 RS485 总 线上产生指令的合并,从而无法正常识别;多主机方式下串口服务器可以调度 A、B 在 使用总线上的先后次序,从而有效方式多机同时访问的冲突问题。

转化协议为"无"情况下,默认是不启动多主机功能的,需要启用多主机的时候, 请在设备配置对话框中点击"更多高级选项",然后勾选"RS485 多主机支持"。

#### <span id="page-40-0"></span>7.5. 多主机参数

"RS458 多主机支持"和"RS485 总线冲突检测功能"含义介绍如下。

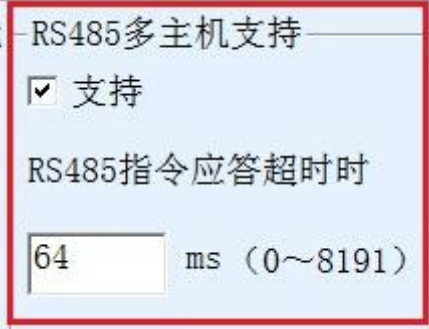

图 43 RS485 多主机支持

其中 RS485 指令应答超时时间为:串口服务器串口从开始发送这条指令到收到应答 的最大时间间隔。填写的时间应大于实际最大的时间间隔。因为如果一旦判定为超时, 将会发送下一条指令。

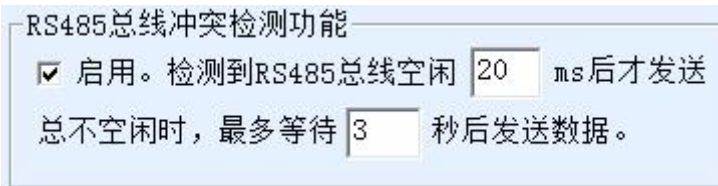

#### 图 44 RS485 防冲突空闲时间

RS485 总线冲突时间: 表示串口服务器在收到第一条指令的回复后等待多少毫秒后 发送第二指令。这个参数实际定义了指令轮训的速度。该值建议在 20ms 以上。"最多等 待时间 3 秒"这个参数一般无需修改。

当用户使用 ZLVircom 将转化协议选择为"Modbus TCP 转 RTU 之后"ZLVricom 会 自动勾选上述两个启用框(除非用户手动进入高级选项去除),而且以上两个时间也会 自动根据波特率配置好。但是如果用户的 Modus 指令比较长或者在转化协议为"无"的 情况下,则需要手动配置这 2 个参数。

下面介绍以上参数的设置建议值:

- 1. 图 44 所示为"RS485 总线防冲突时间",一般可以设置为参数配置界面右下角的"数 据包间隔"的两倍,但是最小不能小于 20。
- 2. 图 43 所示为"RS485 指今应答超时时间",一般根据来回应答的指令长度决定, 如 果发送指令为 N 字节, 应答为 M 字节, 那么建议设置的值为: "数据包间隔"×  $(N+M+5)$  +100.

#### <span id="page-41-0"></span>7.6. 非存储型多主机

某些地方必须使用非存储型的 Modbus, 这是因为当某个事件发生的时候 PLC 夫读 取寄存器的数据,但是读到的数据是存储型采集到的之前的数据,这样就逻辑上不正确, 所以也必须要支持非存储型的 Modbus 采集。但是另一方面也需要同时支持多主机, 只 需要将 modbus 网关类型选择成非存储型 modbus 网关即可。

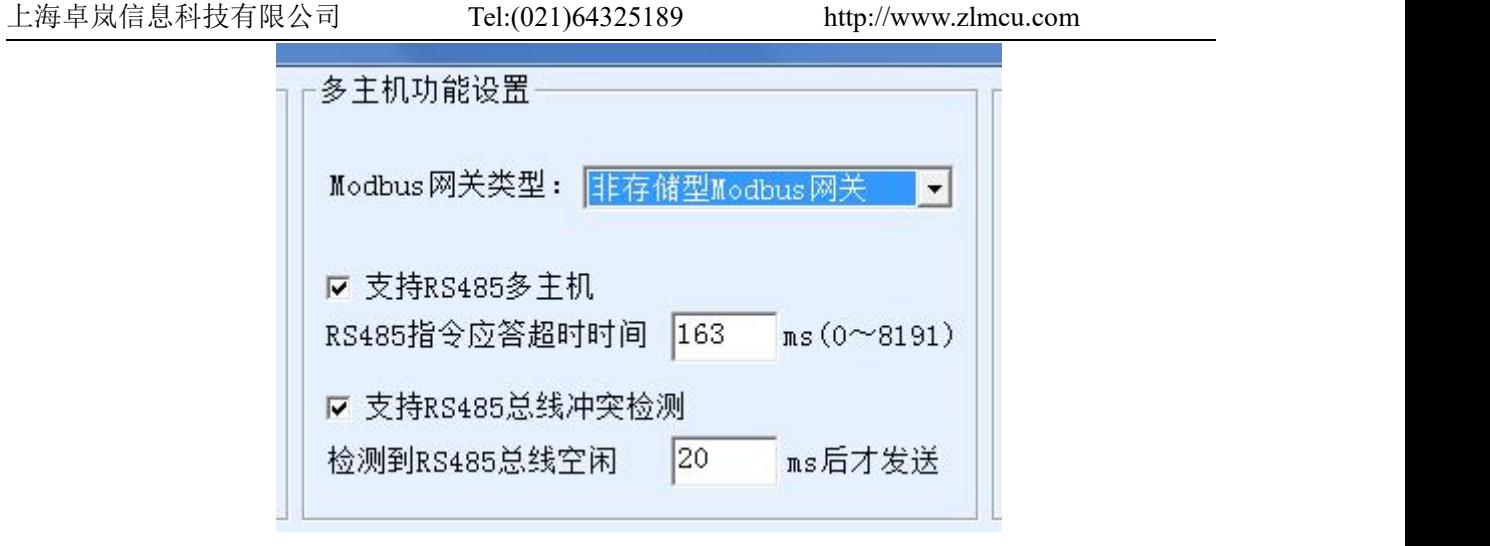

图 45 多主机非存储型设置

#### <span id="page-42-0"></span>7.7. 多目的 IP 下的 Modbus

如图 42 所示,如果串口设备(RTU 设备)作为主站,而网口设备(Modbus TCP 设 备)作为从站,且同时存在多个网口从站设备。则此时可以按照 5.5.2.5.2.2 客户端连接 多个服务器介绍的方法让串口服务器作为客户端同时连接这多个网口设备。

此时需要实现的功能是:当串口 RTU 发送指令后能够发往多个网口设备,网口设备 通过 Slave ID 字段识别是否发给自己, 只有 Slave ID 对应的网口设备做出应答。网口应 答发给串口服务器后转化为 RTU 指令从串口输出发给 RTU 设备。

此时需要注意的是需要将图 44 所示为"RS485 总线防冲突时间"和图 43 所示为 "RS485 指令应答超时时间"的两个勾去掉。否则无法实现上述转发功能。

另外一种应用方式是: 虽然串口服务器作为 Client 连接上多个网口设备, 但是 RTU 设备并不是做主站,仍然是网口设备先发送,RTU 设备应答(作为从站)。则此时"RS485 总线防冲突时间"和"RS485 指令应答超时时间"两个勾还是需要勾选,这样可以实现 多主机同时访问一个 RTU 设备的功能。

对于新版的 ZLVircom 可以在 Modbus 网关类型中,直接选择"设备为客户端做从站" 来完成以上的设置。

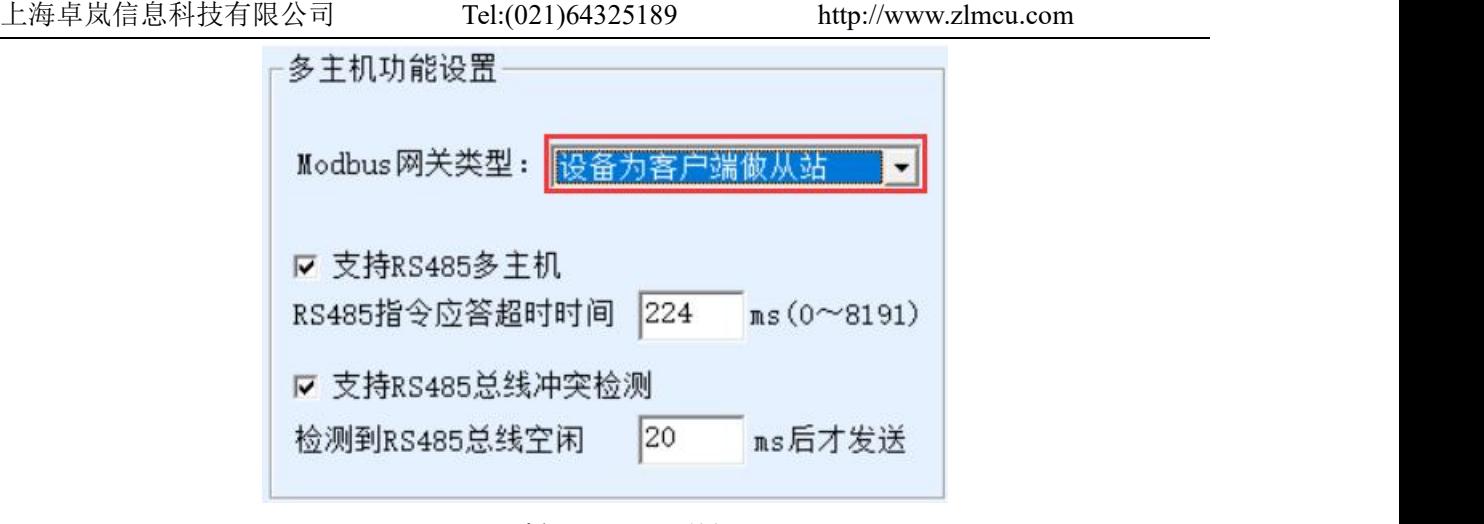

图 46 新版 zlvircom 的设置

## <span id="page-43-0"></span>**8.** 注册包和心跳包

注册包和心跳包是适合于设备和云端软件通讯的一个功能。

#### <span id="page-43-1"></span>8.1. 注册包

注册包的定义是,当计算机软件和串口服务器模块(后面简称模块)建立 TCP 连接 的时候,模块会首先发送一串编码给软件,这样软件就可以知道是哪个模块在和自己通 讯。这串编码就是注册包。

注册包非常适合于物联网的监控,因为云端软件一般运行在 Internet 的公网服务器 上,而模块分散在各个采集、监控点。如何让云端软件识别模块是非常重要的,是实现 物联网通讯所必须的。

上海卓岚的串口服务器提供以下多种注册报方式。

#### 8.1.1. 连接上发送 MAC 地址

连接上发送 MAC 地址:当模块连接上云端的时候将自己的 mac 地址发送到云端。 由于 MAC 地址是唯一的,所以可以唯一识别设备。这种方法简单,且无需对每个设备 进行注册包编写,所以是简单且有效的。使用方法是:在设备设置对话框中点击"更多 高级选项",在中上部找到"TCP 建立时发送 MAC 地址",在前面打勾,然后回到设置 界面,点击"修改设置"。

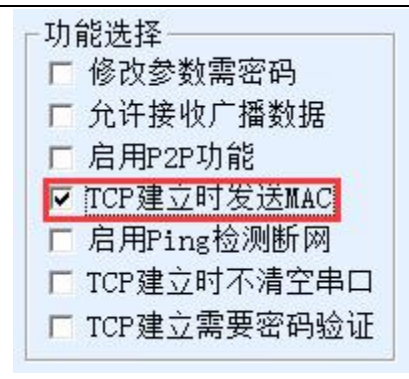

图 47 连接上发送 MAC 地址

## 8.1.2. Realcom 协议

Realcom 协议是一种含有注册包和心跳包的成熟协议,用户可以使用这个协议来实 现注册包和心跳包功能。启用 Realcom 协议的方法是: 在"设备设置"对话框中将"转 化协议"选择为"REAL COM 协议",注意其中启用注册包部分需要空白,不勾选。

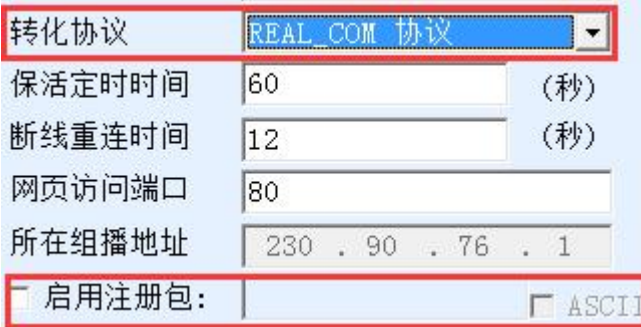

#### 图 48 启用 realcom 协议

启用 Realcom 协议之后将不是透明传输通讯,它有如下的特点:

- 1. 当设备和云端建立TCP连接后,设备自动发送一个十六进制注册包FA 07 13 02 FA 02 MAC[5] MAC[4] MAC[3] MAC[2] MAC[1] MAC[0] FA FF。其中的 MAC[5]~MAC[0] 是设备的 MAC 地址。
- 2. 设备向网络发送数据的时候会自动增加 FA 01 01 的 3 个字节的头部前缀。
- 3. 每隔保活定时时间,设备向软件发送一个 00 的 1 字节的心跳包。

REAL COM 协议由于注册包内部含有了 MAC 地址,可以用于作为设备的注册包。 但是由于它格式固定,所以只能云端软件来设计 REALCOM 协议来兼容这种方式。

#### 8.1.3. 自定义注册包

自定义注册包方式是用户可以填写一个任意的注册包格式。方法是: 在设备设置界

面,配置如下:

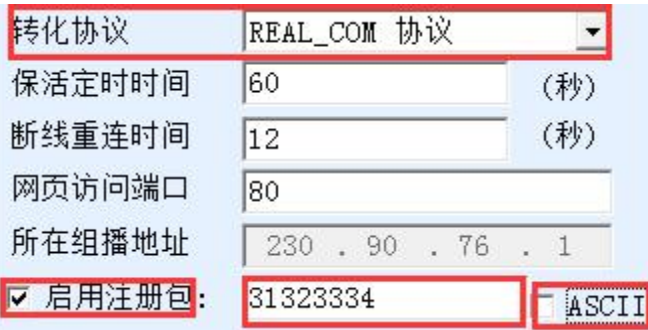

#### 图 49 设置注册包

和 REAL COM 协议的差别是,这里启用了注册包,并填写了 31 32 33 34 这样的注 册包信息。注意这里是十六进制,也就是实际上发的数据是字符串 1234。如果需要字符 串显示,则点击旁边的"ASCII"选项。

当设备和云端软件连接后可以自动发送 31 32 33 34 的十六进制注册包。这种注册包 方式比较灵活,可以让设备去适应现有的云端注册包格式;但是注册包内没有 MAC 这 样的通配符,需要为每个设备单独配置不同的注册包,较为繁琐。上面发送 MAC 地址 和 REALCOM 两种方法每个设备配置是一样的,但是由于 MAC 不同注册包自然不同。

最长注册包长度为 33 字节。该方式支持 UDP 模式的注册包和心跳包。

#### 8.1.4. 配置文件

对于更长的注册包可以采用配置文件的方式。

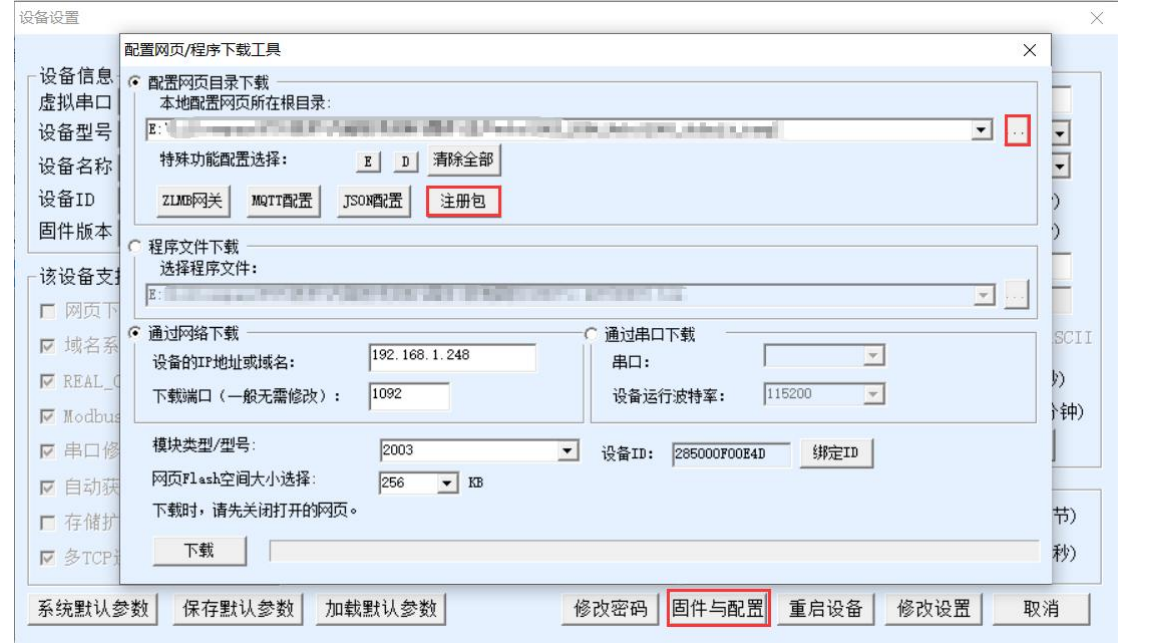

#### 图 50 下载注册包

点击参数设置对话框的"固件与配置"按钮,打开"配置网页/程序下载工具",在弹出 的对话框中选择"配置网页目录下载"方式,选择一个空的目录为配置文件存放的目录。 然后点击"注册包"按钮。

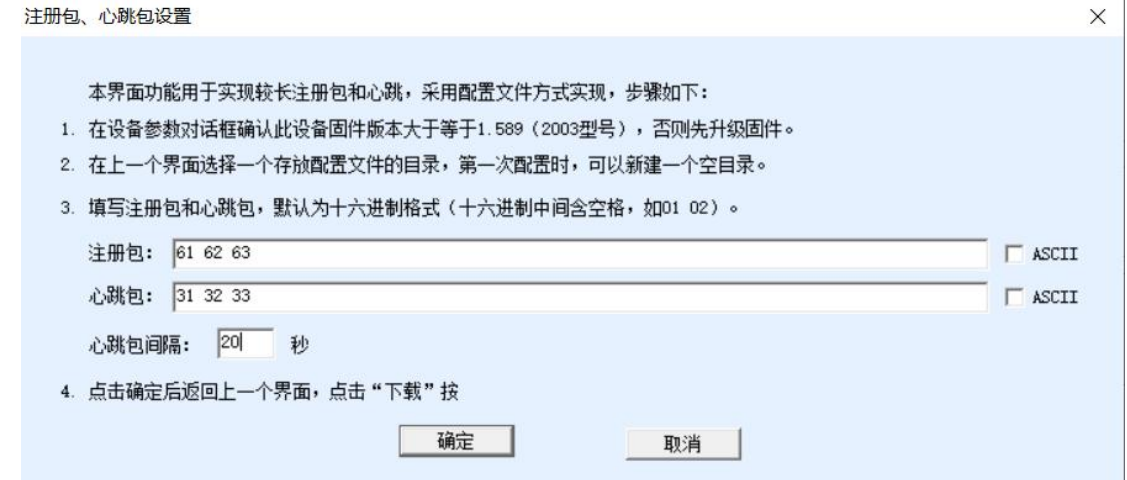

#### 图 51 配置注册包

在这里,设置注册包、心跳包、心跳包间隔后点击确定。回到上一个界面后,点击"下 载"按钮,将配置文件下载到设备内部。

#### <span id="page-46-0"></span>8.2. 心跳包

心跳包主要用于检测通讯链路是否断开。实现的方法是每隔一段时间设备向服务器

软件发送一个心跳包数据,这个数据被服务器收到后会抛弃,不会当作通讯有效数据。 心跳包主要有两个作用:首先可以让上位机软件知道设备处于活动状态;其次设备 在发送心跳时如果发送失败,则处于 TCP 客户端的设备会自动重新建立 TCP 连接, 所 以它是一个恢复网络通信的一个手段。

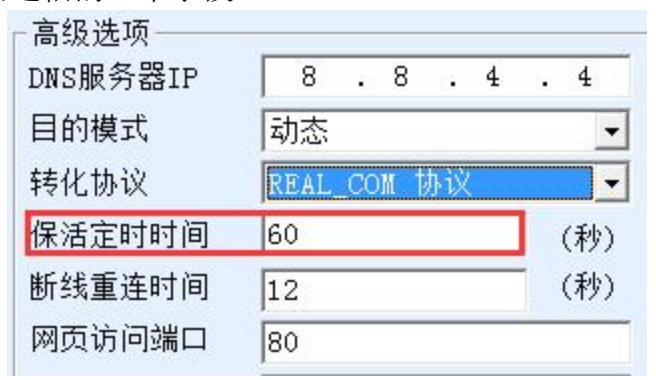

#### 图 52 保活定时时间

如图 52 所示,心跳包的发送时间是通过"保活定时时间"来设置的。

#### 8.2.1. 隐含心跳

即使不设置任何的心跳包,卓岚设备处于 TCP 客户端的时候也会启用隐含心跳功 能。所以隐含心跳功能是指设备有发送数据,但是服务器实际收不到心跳数据。所以它 无法起到心跳包的第一个功能,即服务器检测设备活动与否的功能;但是由于设备实际 有发送数据,所以可以起到心跳包的第二个功能,即起到设备检测 TCP 连接是否正常 的功能,一旦检测断线仍然可以自动重新建立 TCP 连接。

#### 8.2.2. REALCOM 协议

如 8.8.1.8.1.2Realcom 协议所述,REALCOM 协议可以在每隔保活定时时间发送一个 00 的 1 字节数据,这个数据就是 realcom 协议的心跳包。

#### 8.2.3. 自定义心跳包

首先按照 8.1.3 自定义注册包的方法填写注册包。然后按照如下的方法增加心跳包: 点击设备设置的"更多高级选项"按钮,在多目的 IP 和端口的第二行,写上 16 讲制的 心跳包,并将右边的选项改为"参数包目的"。

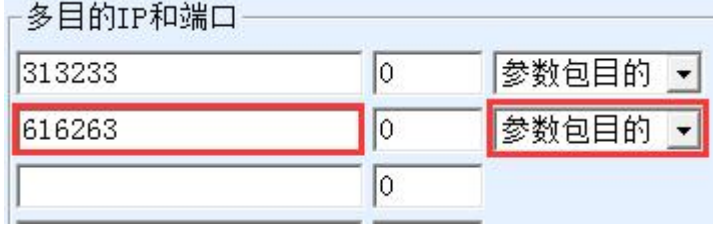

#### 图 53 自定义注册包

注意注册包和心跳包总和要小于 33 字节。第一行实际就是注册包。

#### 8.2.4. 配置文件

参考注册包的配置文件使用方法。

#### <span id="page-48-0"></span>**9.** 网口修改参数

网口修改参数是实现 zlvircom 软件那样搜索设备、修改设备参数的功能,即通过串 口服务器的网口来管理设备和修改参数。适合于将搜索和配置功能集成到用户软件内部 的用户。

网口修改参数是通过"UDP 管理端口协议"来实现的,比如:

- 1. 计算机软件在网络中发送目的端口为 1092 的 UDP 广播数据包。当设备收到该数据 包后会将自己的信息返回给计算机软件,达到搜索设备的目的。
- 2. 计算机软件向设备的 1092 端口发送 UDP 修改参数命令,达到修改设备参数的目的。

网口修改参数的详细介绍可以参考《卓岚联网产品 UDP 管理端口协议》文档。也可 以直接使用 10 设备管理函数库的设备管理函数库来实现。

#### <span id="page-48-1"></span>**10.**设备管理函数库

该功能是是适合于需要将设备管理功能集成到用户自己软件中的用户使用的。

所述的"UDP 管理端口协议"已经集成在设备管理函数库 ZLDevManage 里面了。 这是一个 DLL 的 windows 平台的开发库, 可以被 VC、VB、Delphi 等各种开发工具调 用。

提供有详细的 API 接口介绍文档和 VC 调用 Demo 案例。可以实现设备的搜索、参 数修改、P2P 功能调用等。

可以从卓岚官网获得开发库: 在 <http://zlmcu.com/download.htm> 页面寻找"设备管理

函数库"。详细可以参考《卓岚 WinP2p 和设备管理开发库》

## <span id="page-49-0"></span>**11.** 串口修改参数

用户可以通过向串口服务器的串口发送指令的方式读取参数、设置参数。适合于选 择芯片或者模块级别的产品通过串口控制和配置的用户。可以设置的参数包括:IP 地址、 波特率、设备名称、工作模式等。新的参数设置完毕后可以通过串口指令重启串口服务 器。

卓岚串口指令有如下的特点:

- 1. 串口指令采用 10 个字节的数据前导码,所以无需通过另外的配置引脚的拉低拉高来 区分是通讯数据还是命令,也无需进行命令模式和通讯模式的切换,使用更加灵活 方便。
- 2. 命令集包含有保存参数、不保存参数、重启设备等多种命令格式。
- 3. 可以实现多种应用,比如读取串口服务器的 MAC 地址,比如修改串口服务器的工作 模式当从 TCP 服务器切换到 TCP 客户端模式时, 可以主动连接服务器; 当从 TCP 客户端切换到 TCP 服务器时可以断开和服务器的连接。

串口修改参数的详细操作方法请参考:《串口修改参数及硬件 TCPIP 协议栈》

#### <span id="page-49-1"></span>**12.**远程设备管理

所谓远程设备管理是指通过 ZLVircom 软件能够对设备进行维护和管理,包括重启 设备、修改参数、升级固件。该功能适合于通过 ZLVircom 进行设备管理的用户。

对于 ZLVircom 软件,只要能够在设备列表中找到这个设备就可以进行远程管理。 对设备的远程管理分为如下几种情况:

1. 自动搜索:设备和计算机同一个交换机下,此时无论是否在同一个网段,计算机上 的 ZLVircom 搜索设备方式是: ZLVircom 发送广播查询 $\rightarrow$ 所有的设备收到查询后都 将自己的参数回复给 ZLVircom 工具。此方法一次性搜索所有的设备。

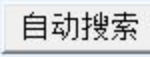

#### 图 54 自动搜索

2. 手动添加:分为两种情况:

## 手动添加

#### 图 55 手动添加

- a) 大型路由器分割网络: 在一些大型网络中, 广播包被路由器所分割, 从而广播 包无法到达设备端,但是 ping 设备 IP 都是通的。此时一般需要手动添加来解决。 手动添加的方法是在"设备管理"对话框中点击"手动添加"添加首尾 IP 即可 对设备进行逐一的查询。
- b) 公网服务器查询内网设备:串口服务器在内部网络且作为 TCP 服务器模式, zlvircom 在公网 IP 的服务器上。此时需要在设备所在的网络的路由器上做一个 1092 的 UDP 的端口映射, 映射到设备所在的 IP, 然后 zlvircom 手动添加这个 设备,IP 是设备端的公网 IP。
- 3. TCP 客户端: 设备作为 TCP 客户端的时候, 会向目的 IP (116.15.2.3) 的 4196 端口 发起 TCP 连接。等连接建立后会自动每个保活定时时间向目的端口(这里是 4196) 的 UDP 端口(注意不是 TCP 端口)发送自己的参数系统, 从而能够让 zlvircom 在 这台计算机(116.15.2.3)上能够搜索到设备。如果目的端口不是 4196 则需要修改 zlvircom 的默认参数接收端口,方法是修改菜单/配置/软件配置/默认监听端口,之后 启动 zlvircom 如果弹出 TCP 端口冲突则不用理会继续执行。

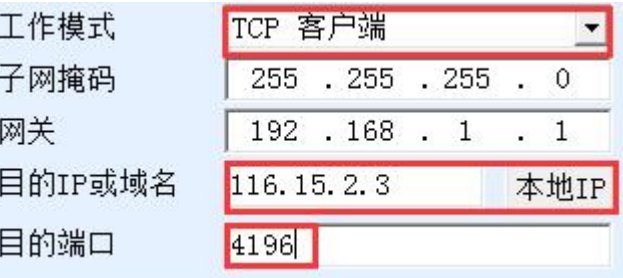

#### 图 56 客户端

4. 定时发送参数: 即使处于 TCP 服务器方式的串口服务器, 也可以勾选"定时发送参 数"功能,将每隔 5 分钟将参数发送到目的 IP(这里是 116.15.2.3)的目的端口。在 这个服务器的这个端口接收参数的 zlvircom 可以管理这些设备。

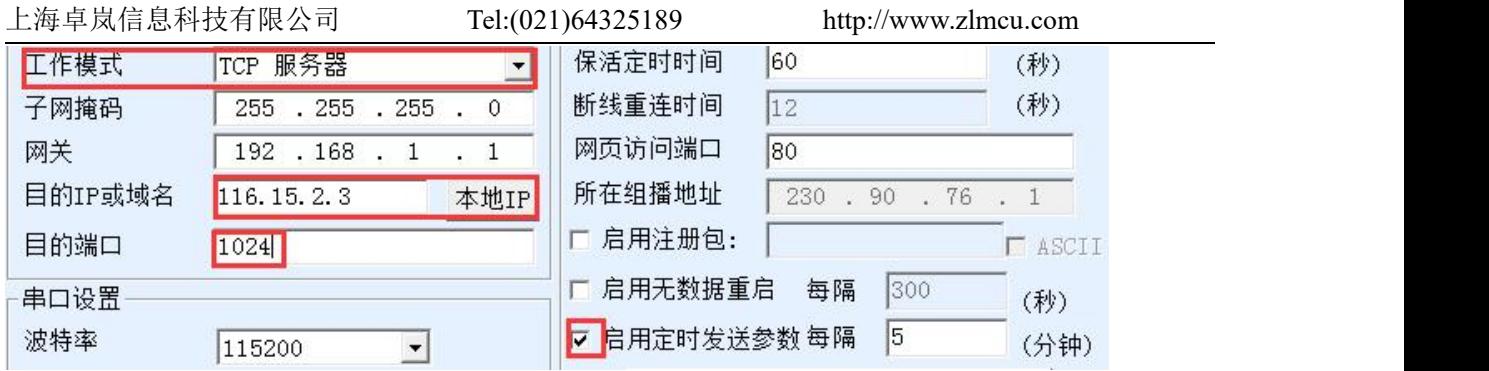

图 57 定时发送参数

为了方便识别设备,如果需要进行远程管理的时候,请将设备起一个容易记住的名 字。

5. 设备运管理:启用设备端的云管理功能后,可以在指定的装有卓岚设备云管理的后 台上看到是设备。可以进行设备配置、固件升级、配置下载等。

## <span id="page-51-0"></span>**13.**固件升级方法

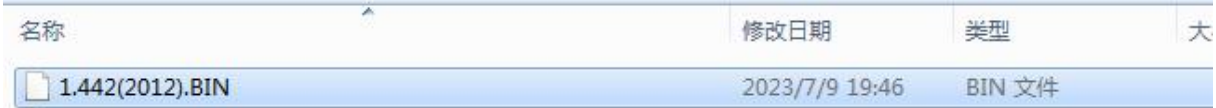

#### 图 58 模块固件

模块的固件可以通过 Vircom 软件,通过网络下载。固件名称中的 1.442 是固件版本, 在设备列表中选中 PORT 号为 1~8 中的任意一个点击"编辑"按钮(或者双击)。然后 点击"固件和配置"。

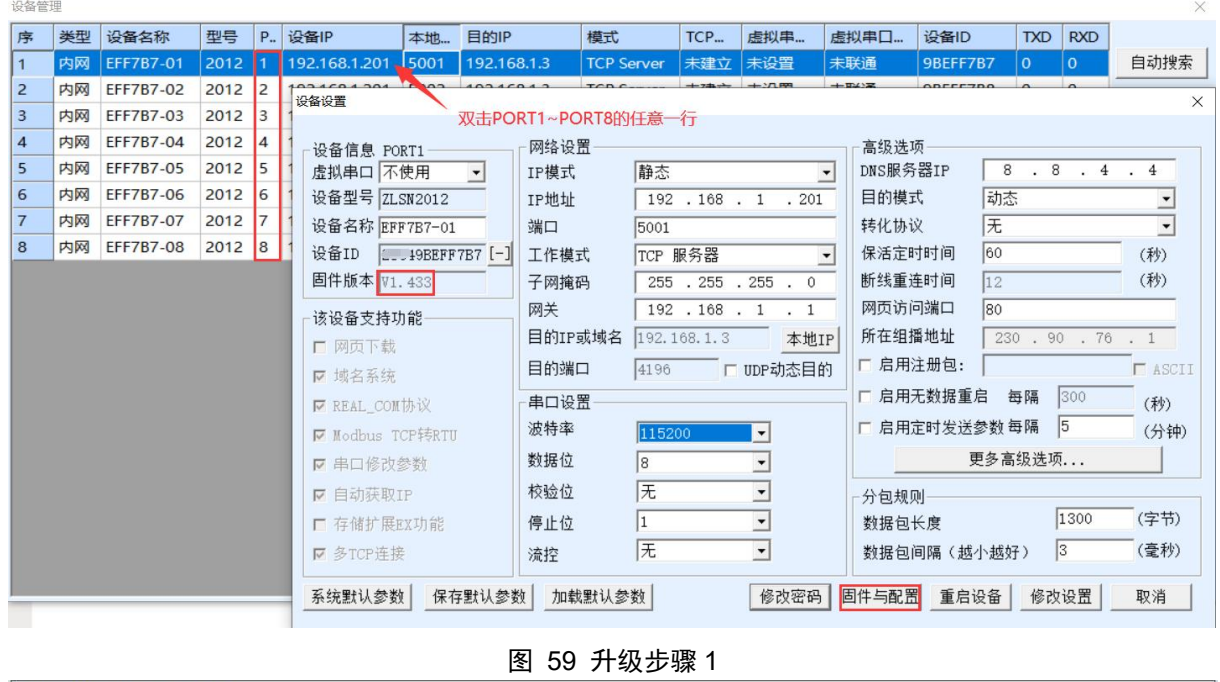

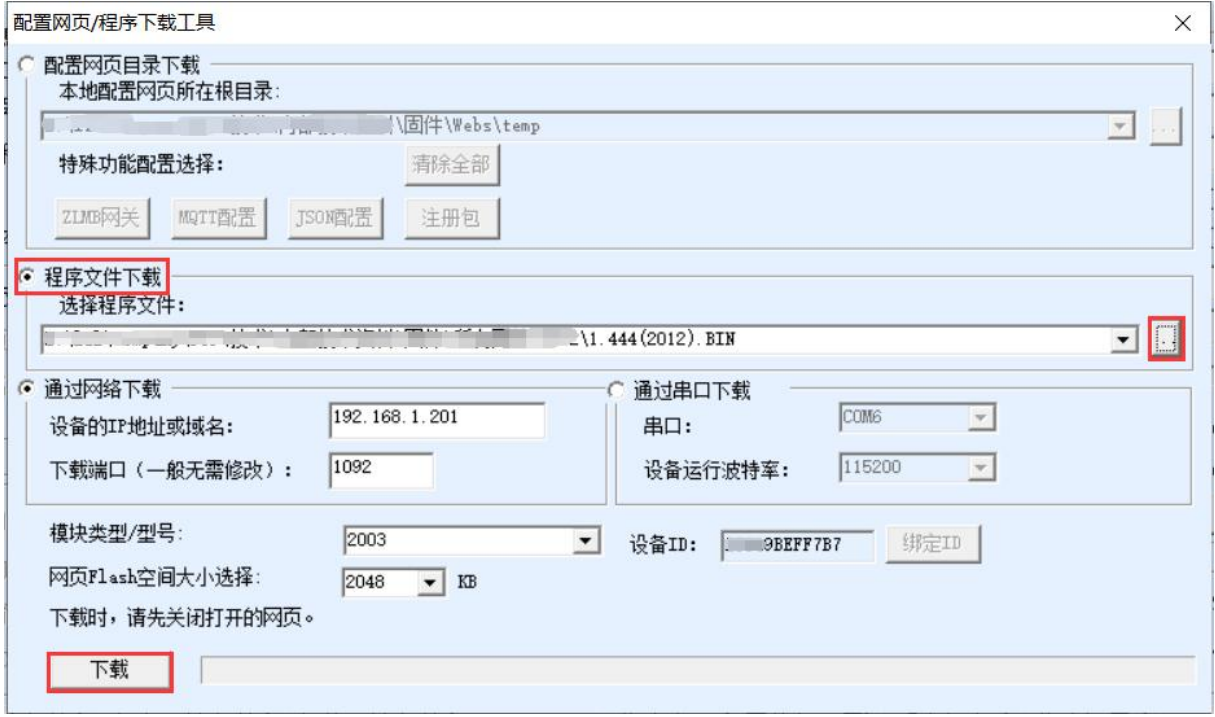

#### 图 60 升级步骤 2

选择"程序文件下载",然后选择对应的升级文件,点击"下载"。下载过程大约半 分钟。升级完毕后会自动重启。这样 PORT1~PORT8 就升级完毕。升级后可以查看固件 版本号已经修改。

## <span id="page-53-0"></span>**14.**订购型号

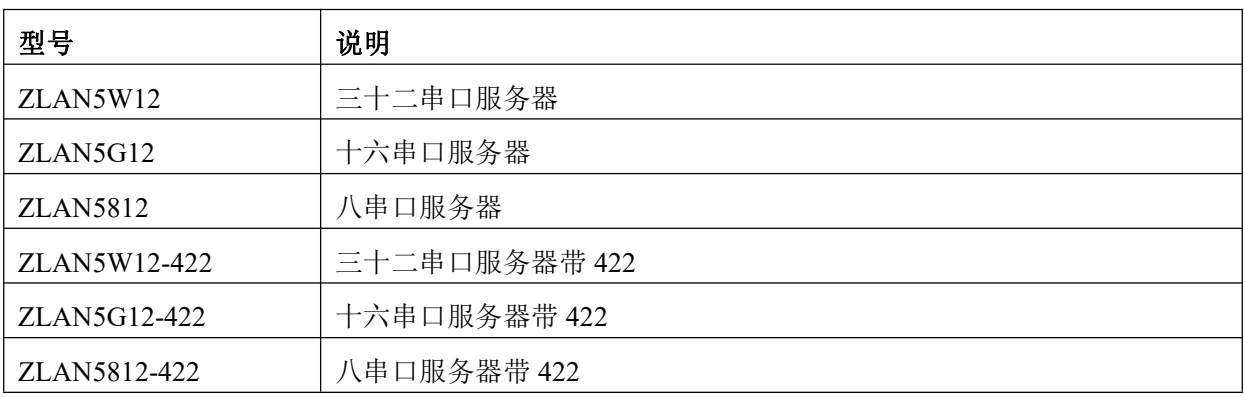

## <span id="page-53-1"></span>**15.**包装

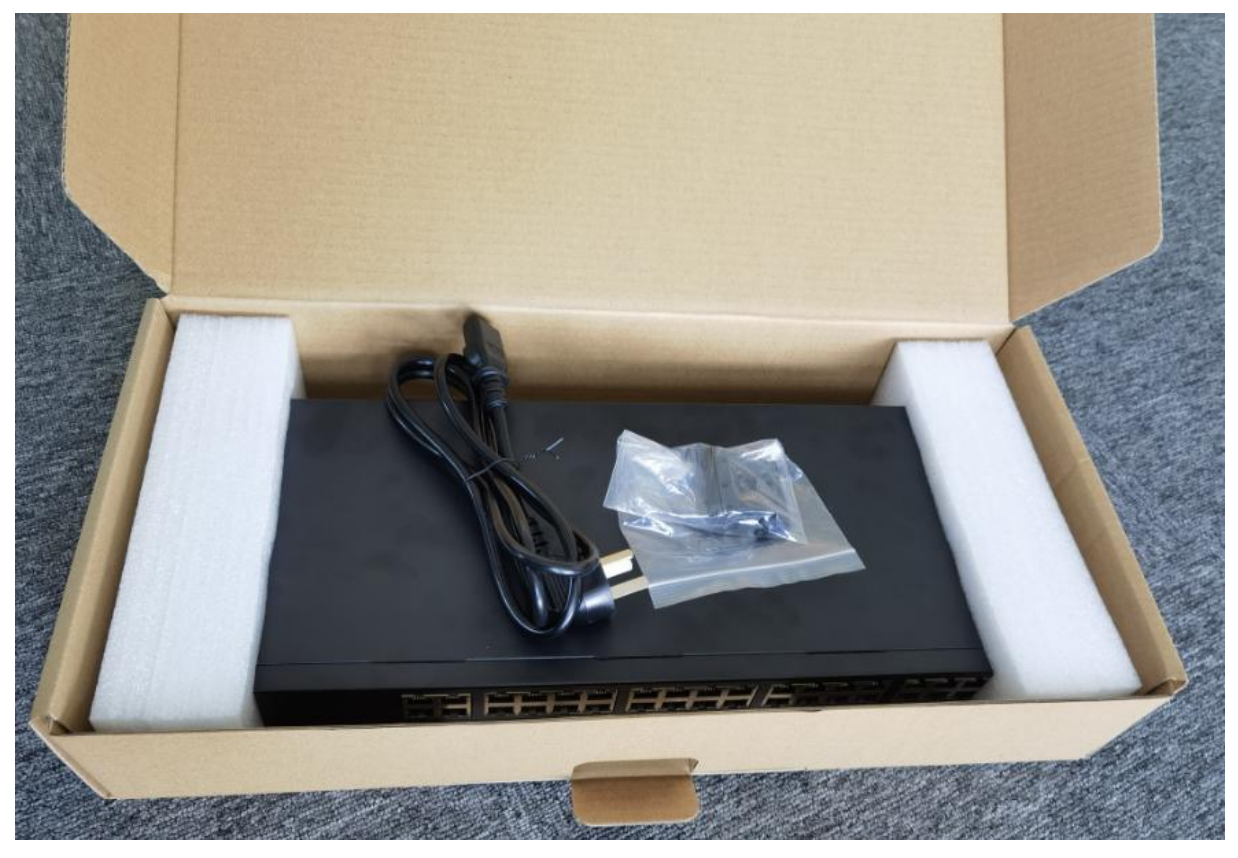

图 61 ZLAN5W12 包装

装箱清单

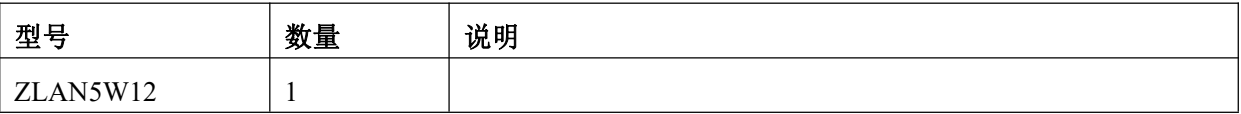

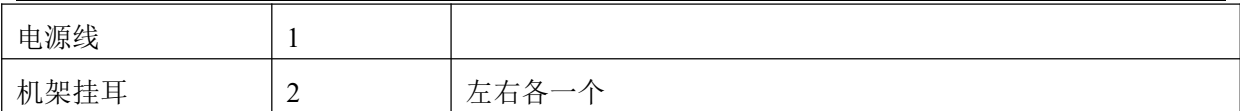

## <span id="page-54-0"></span>**16.**售后服务和技术支持

上海卓岚信息技术有限公司

地址:上海市闵行区园文路 28 号 2001

电话:021-64325189

传真:021-64325200

网址: <http://www.zlmcu.com>

邮箱: [support@zlmcu.com](mailto:support@zlmcu.com)